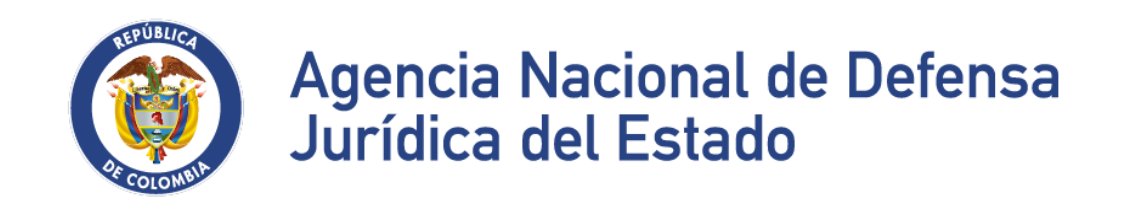

# **INSTRUCTIVO DEL SISTEMA ÚNICO DE GESTIÓN E INFORMACIÓN LITIGIOSA DEL ESTADO E-KOGUI**

**MÓDULO DE COMITÉ DE CONCILIACIÓN**

**UNIDAD ADMINISTRATIVA ESPECIAL AGENCIA NACIONAL DE DEFENSA JURÍDICA DEL ESTADO OCTUBRE DE 2022**

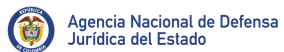

Pág.: 2 de 30

#### **TABLA DE CONTENIDO**

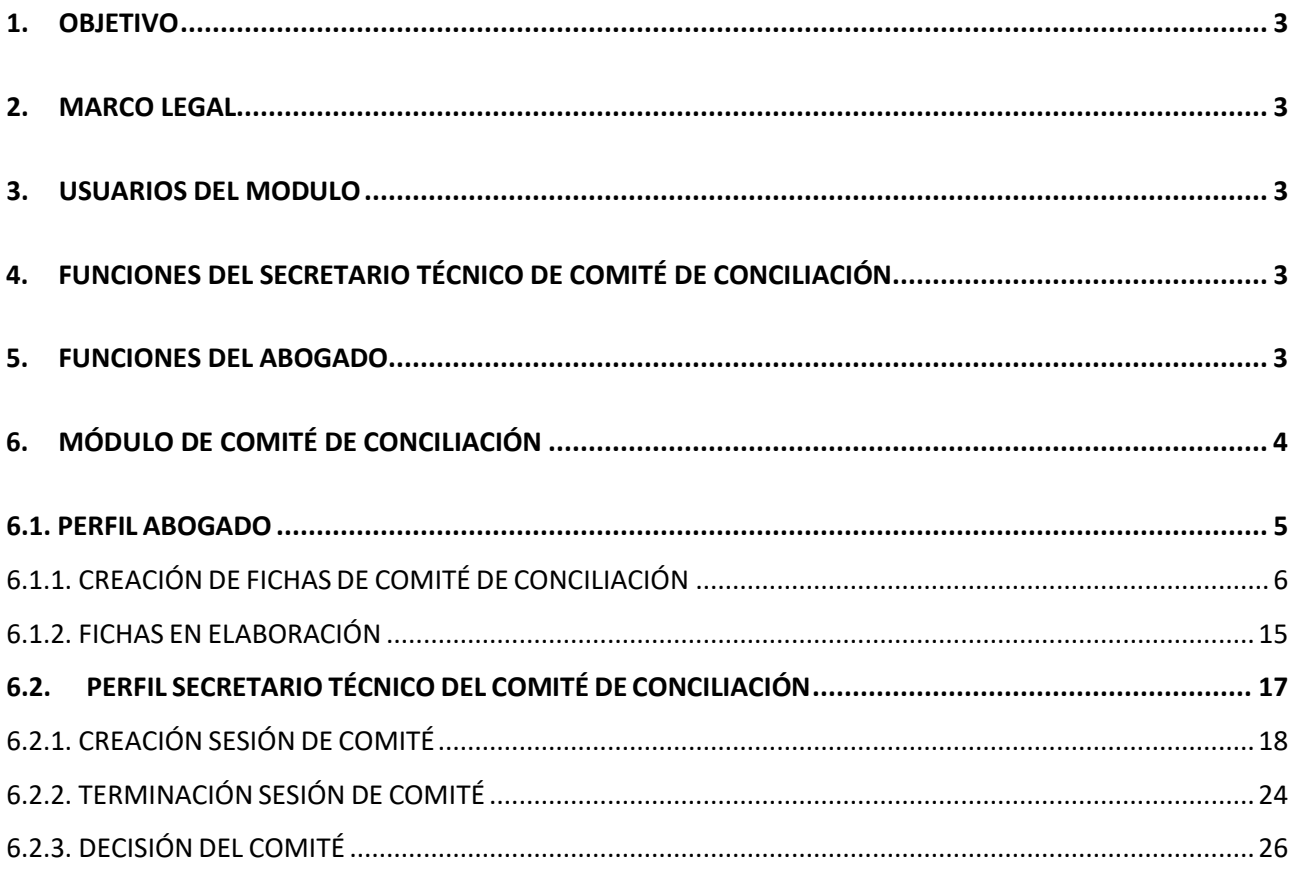

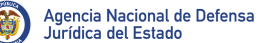

### <span id="page-2-0"></span>**1.** OBJETIVO

Dar a conocer a los usuarios del Sistema Único de Gestión e Información de la Actividad Litigiosa del Estado – eKOGUI versión 2.0 el funcionamiento del nuevo MÓDULO DE COMITÉ DE CONCILIACIÓN.

## <span id="page-2-1"></span>**2.** MARCO LEGAL

- Decreto 1069 de 2015 (Decreto Único Reglamentario del Sector Justicia y del Derecho), Título 4 Métodos Alternativos de Solución de Conflictos, Capítulo 3 Conciliación, Subsección 2 Comités de Conciliación
- Decreto 1167 de 2016, Por el cual se modifican y se suprimen algunas disposiciones del Decreto 1069 de 2015, Decreto Único Reglamentario del Sector Justicia y del Derecho

## <span id="page-2-2"></span>**3.** USUARIOS DEL MODULO

Los usuarios del Módulo de Comité de Conciliación en cada una de las Entidades serán aquellos funcionarios o contratistas que tengan asignados al interior de sus entidades los siguientes perfiles del sistema eKOGUI:

1. Secretario Técnico de Comité de Conciliación (Perfil único por entidad).

2. Abogado

# <span id="page-2-3"></span>**4.** FUNCIONES DEL SECRETARIO TÉCNICO DE COMITÉ **DECONCILIACIÓN**

El Decreto 1069 de 2015 establece como funciones del SECRETARIO TÉCNICO DE COMITÉ DE CONCILIACIÓN las siguientes:

- Convocar a través del Sistema Único de Gestión e Información de la Actividad Litigiosa del Estado – e-KOGUI, a las sesiones ordinarias y extraordinarias del Comité de Conciliacióna sus miembros permanentes y los demás invitados.
- Elaborar a través del Sistema Único de Gestión e Información de la Actividad Litigiosa del Estado – e-KOGUI, el orden del día para cada sesión de comité y las actas de cada sesión del comité.

## <span id="page-2-4"></span>**5.** FUNCIONES DEL ABOGADO

El Decreto 1069 de 2015 establece como funciones del ABOGADO las siguientes:

- Registrar y actualizar de manera oportuna en el Sistema Único de Gestión e Información Litigiosa del Estado – e-KOGUI, las solicitudes de conciliación extrajudicial, los procesos judiciales, y los trámites arbitrales a su cargo.
- Validar la información de solicitudes de conciliación, procesos judiciales y trámites arbitrales a su cargo, que haya sido registrada en el Sistema por la Agencia Nacional de Defensa Jurídica del Estado e informar a la Agencia, dentro de los 15 días siguientes al ingreso de la información, cualquier inconsistencia para su corrección.
- Diligenciar y actualizar las fichas que serán presentadas para estudio en los comités de conciliación, de conformidad con los instructivos que la Agencia Nacional de Defensa Jurídica del Estado expida para tal fin
- Calificar el riesgo en cada uno de los procesos judiciales a su cargo, con unaperiodicidad no superior a seis (6) meses, así como cada vez que se profiera una sentencia judicial sobre el mismo, de conformidad con la metodología que determine laAgencia Nacional de Defensa Jurídica del Estado.
- Incorporar el valor de la provisión contable de los procesos a su cargo, con una periodicidad no superior a seis (6) meses, así como cada vez que se profiera una sentencia judicial sobre el mismo de conformidad con la metodología que se establezca para tal fin.

# <span id="page-3-0"></span>**6.** MÓDULO DE COMITÉ DE CONCILIACIÓN

Este módulo les permitirá a las entidades crear, elaborar y gestionar (para los procesos arbitrales, judiciales y conciliaciones extrajudiciales en donde se encuentren vinculadas) las diferentes fichas de comité de conciliación que el sistema les ofrece:

- Fichas de conciliación judicial
- Fichas de conciliación extrajudicial
- Fichas de conciliación arbitral
- Fichas para llamado en garantía
- Fichas para acciones de repetición
- Fichas para pacto de cumplimiento

Así mismo, les permitirá programar las diferentes sesiones del Comité de Conciliación de la entidad, dentro de las cuales podrán citar a los miembros del Comité, invitar a la Agencia Nacional de Defensa Jurídica del Estado a participar en el comité dentro de aquellos procesos en los que la entidad considera necesaria la intervención de la Agencia, allegándoles a todos los miembros y participantes las fichas de los procesos y casos a tratar.

Una vez terminado el Comité, les permitirá incluir dentro de las fichas de conciliación las decisiones que allí se tomen respecto a cada uno de los procesos y casos analizados y cargar el Acta de la sesión.

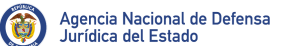

### <span id="page-4-0"></span>**6.1.** PERFIL ABOGADO

Al ingresar al Módulo de Comité de Conciliación el Sistema le permitirá al usuario con perfil de Abogado crearle fichas de Comité de Conciliación a los diferentes procesos judiciales, arbitrales y conciliaciones extrajudiciales que tenga asignados en el Sistema, y así mismo, le permitirá actualizarlas las veces que requiera, hasta el momento en que le indique al sistema que desea dar por terminada la ficha, o que habiéndola dado por terminada, el Secretario técnico se la devuelva para complementar su análisis.

Para proceder con el diligenciamiento de cada una de las fichas de Comité de Conciliación que contiene el Sistema e-KOGUI V 2.0, el usuario con perfil de "Abogado" debe tener presente en primer lugar los siguientes puntos:

1. El sistema dependiendo del tipo de proceso o caso al cual deseo crearle una ficha, así como el estado que este tenga (Activo o Terminado), me permitirá seleccionar determinados tipos de ficha, así:

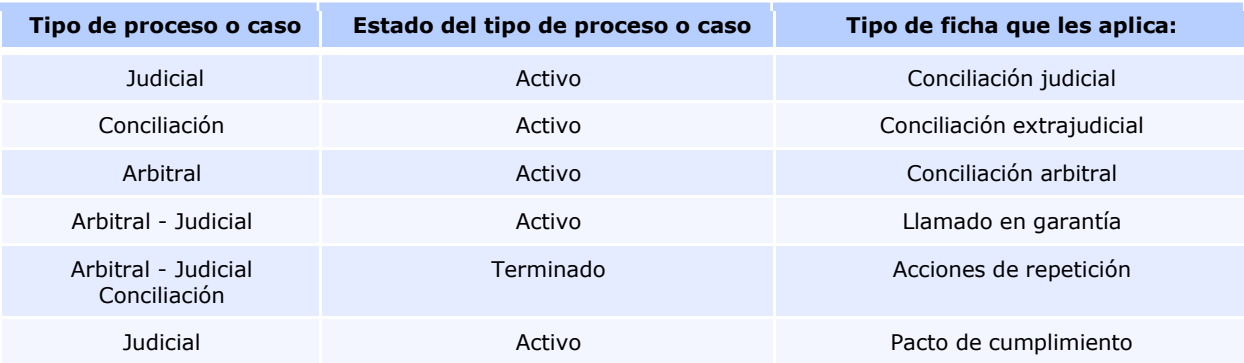

2. Las fichas del Comité de conciliación dependiendo de su avance tienen unos estados, los cuales nos permiten conocer que usuario las tiene asignadas y las puede editar o modificar, así:

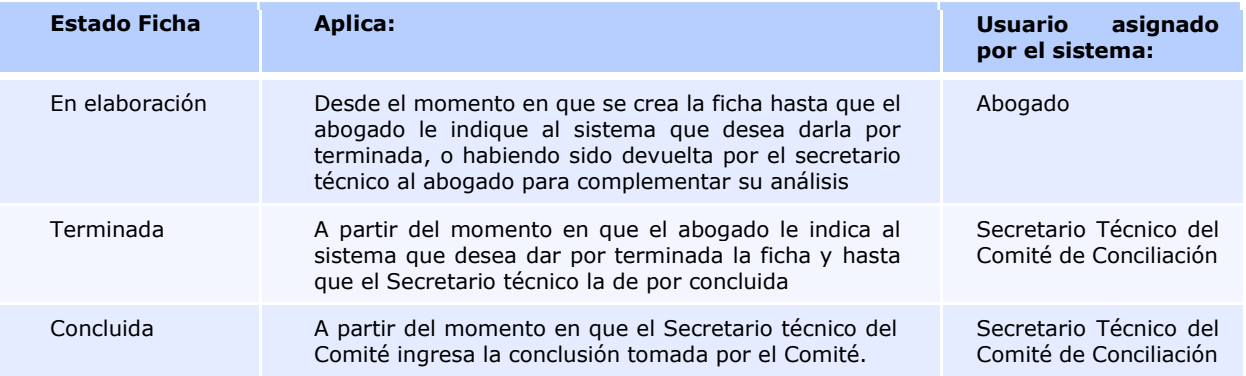

Pág.: 6 de 30

# <span id="page-5-0"></span>6.1.1. CREACIÓN DE FICHAS DE COMITÉ DE CONCILIACIÓN

Para crear una Ficha de Comité de Conciliación se deben seguir los siguientes pasos generales:

**Paso 1. Ingreso a la plataforma:** Autenticarse en el Sistema Único de Gestión e Información de la Actividad Litigiosa del Estado – e-KOGUI, con su usuario y contraseña.

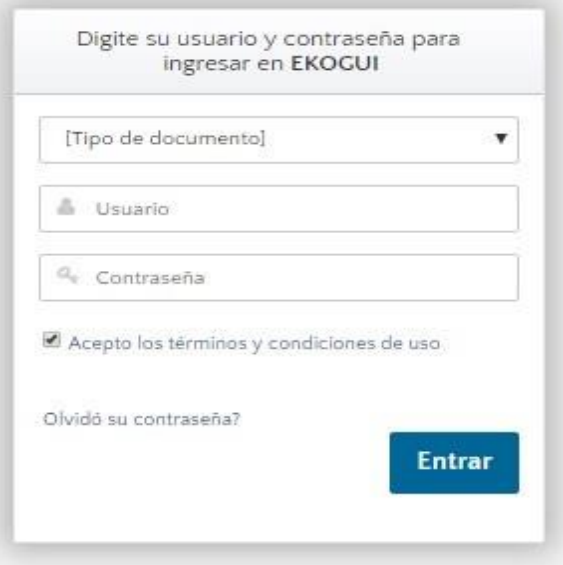

**Paso 2. Entrada al módulo de Comité de Conciliación:** Ingrese al módulo de Comité de Conciliación, haciendo clic en el nombre "Comité de conciliación" ubicado en el menú izquierdo de la pantalla, allí se desplegará el menú del módulo, en donde deberá seleccionar la opción "HOME"

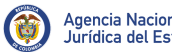

Pág.: 7 de 30

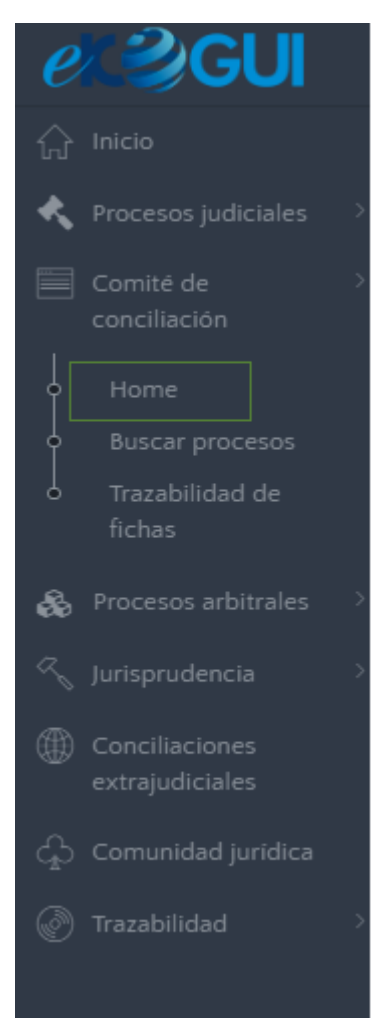

En el HOME del módulo, encontrará organizada la gestión de fichas de comité de conciliación en tres grandes grupos, cada una de estas agrupaciones pertenece a un tipo de proceso o caso (Proceso arbitral, judicial y conciliación extrajudicial) y es a través de estas que podrán crear y gestionar las diferentes fichas de conciliación para los proceso y casos que tengan asignados en el Sistema:

#### Gestión de fichas para el comité de conciliación

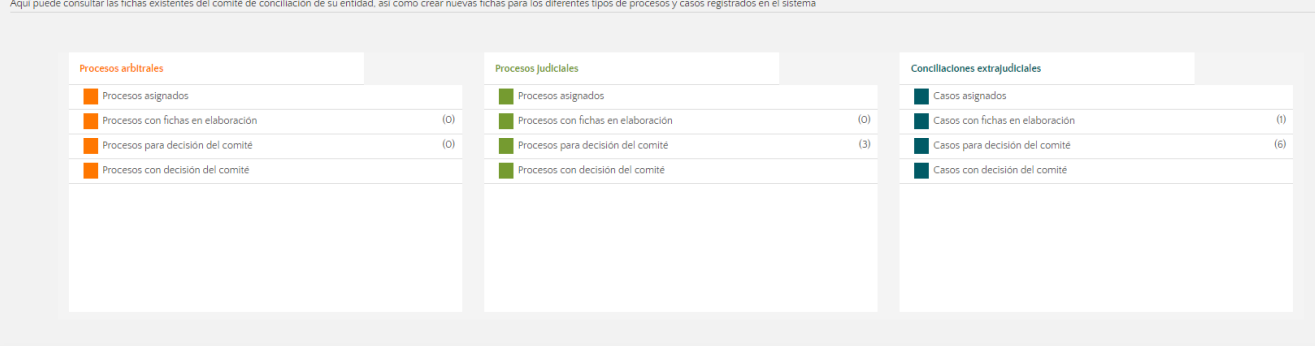

En la pestaña "PROCESOS ASIGNADOS" encontrará tanto los procesos activos y terminados quetiene asignado el abogado, con el fin de poder crearles una ficha de conciliación cuando la situación lo amerite. Es decir, el sistema le relaciona todos los procesos con el fin que pueda crear las fichas que estime convenientes en el momento que requiera, y no significa que

tenga pendiente por hacer un número determinado de fichas.

En la pestaña "Procesos con Fichas en elaboración" de cada uno de los grupos encontraran aquellas fichas que hayan creado y que se encuentran en proceso de elaboración, recuerden que el procesode elaboración de cada ficha durara mientras no se le indique al sistema que desean darla por terminado. Así como aquellas fichas que el secretario técnico del comité les devuelva para complementar su análisis.

En la pestaña "procesos para decisión del comité" de cada uno de los grupos encontraran todasaquellas fichas dentro de las cuales ya le indicaron al sistema que deseaban darlas por terminadas. Estas fichas podrán consultarse en modo ver, ya que pasarán al Secretario Técnico del Comité.

En la pestaña "procesos con decisión del Comité" de cada uno de los grupos encontraran todasaquellas fichas dentro de las cuales el Secretario Técnico del Comité haya registrado una conclusión, es decir, haya registrado la decisión adoptada por los miembros del comité respecto al proceso o caso tratado en cada ficha.

**Paso 3. Selección del proceso o caso:** Dependiendo del tipo de proceso o caso al cual deseo crearle una ficha, daremos clic en la pestaña "Procesos asignados" del tipo de proceso o caso que corresponda, así:

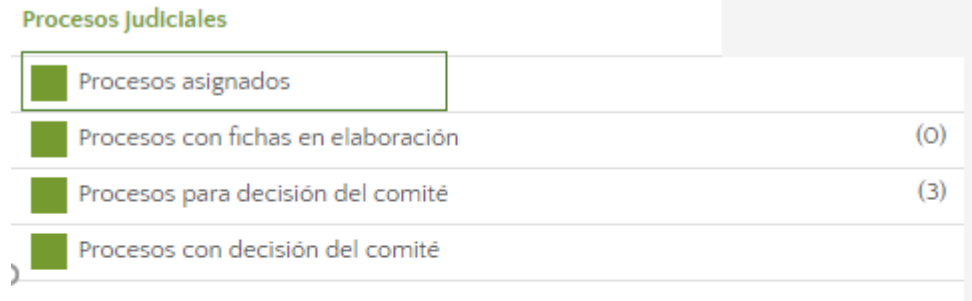

El sistema mostrara en pantalla una página con el listado de los procesos judiciales (activos y terminados) que tenga asignados el Abogado

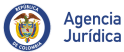

Pág.: 9 de 30

#### Gestión de fichas para el comité de conciliación

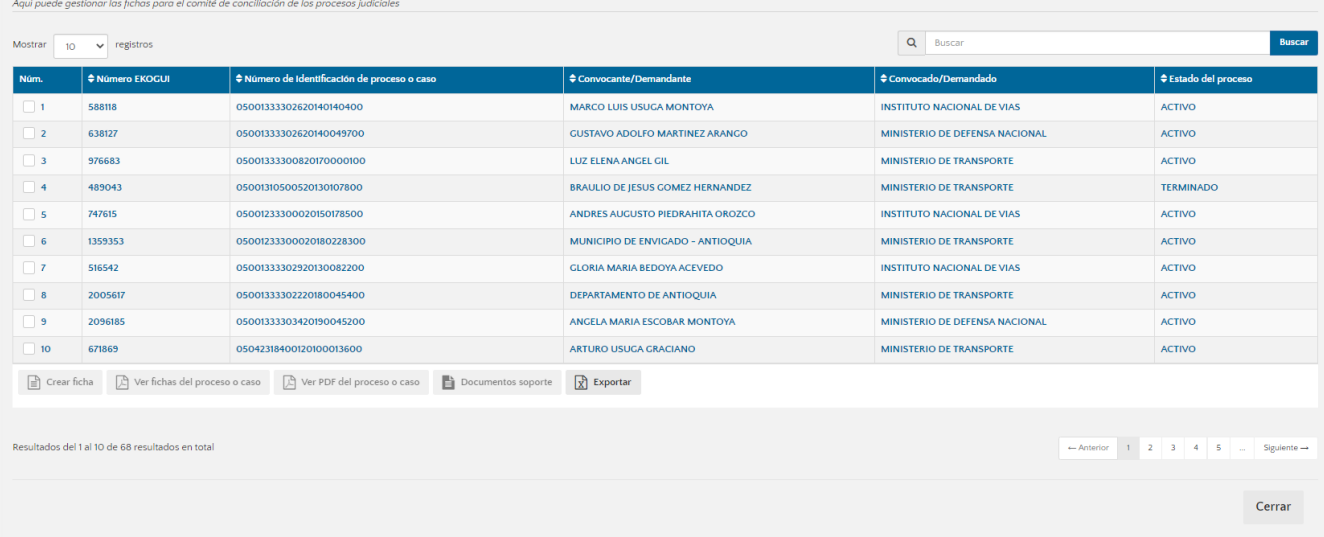

De esta lista, se debe seleccionar el proceso o caso al cual se le quiere crear una ficha de comité de conciliación, una vez seleccionado, el sistema habilitará la opción "crear ficha" (ubicada en la parte inferior izquierda de la tabla).

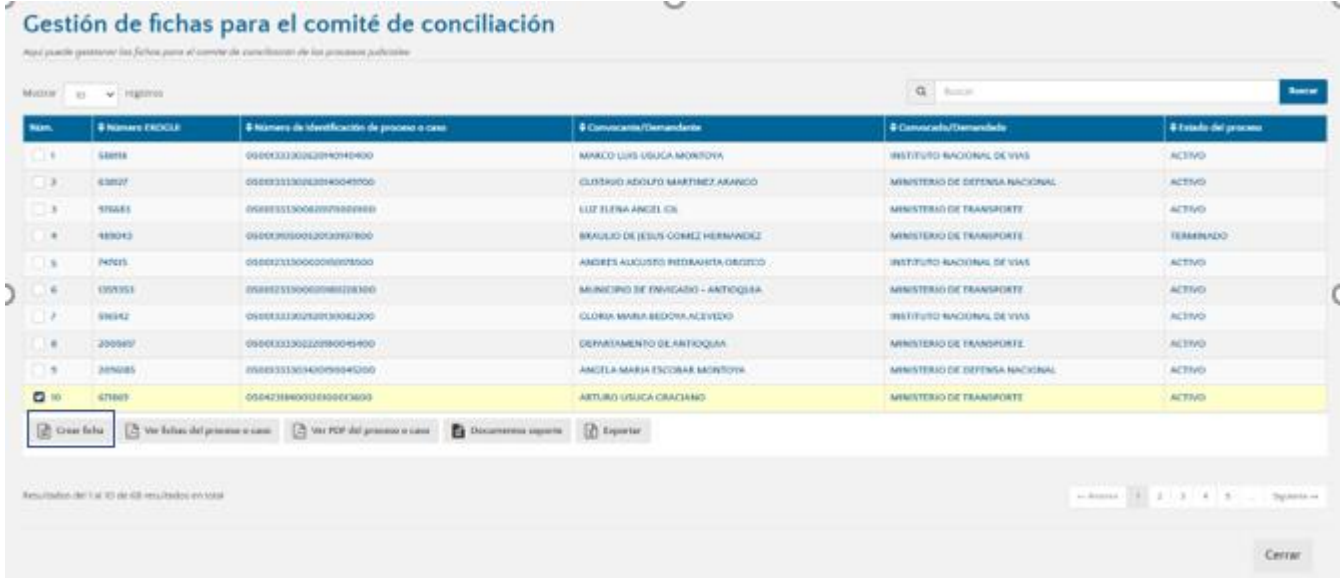

**Nota:** En este punto es importante tener presente que para poder seleccionar un proceso judicial al cual le quiero crear una ficha, es necesario que dicho proceso judicial cuente previamente con un registro de calificación de riesgo por parte del abogado (dentro del módulo de procesos judiciales del Sistema), de no contar con esta calificación, el sistema no le

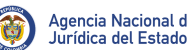

permitirá avanzar, y por lo tanto no podrá seleccionar la ficha que deseaba crear para ese proceso.

**Paso 4. Elaboración de ficha de comité**: Al dar clic sobre la opción "crear ficha" el sistema mostrará una ventana donde, dependiendo del tipo de proceso o caso y el estado del mismo (activo o terminado), mostrará los tipos de ficha que le aplican al proceso o caso seleccionado:

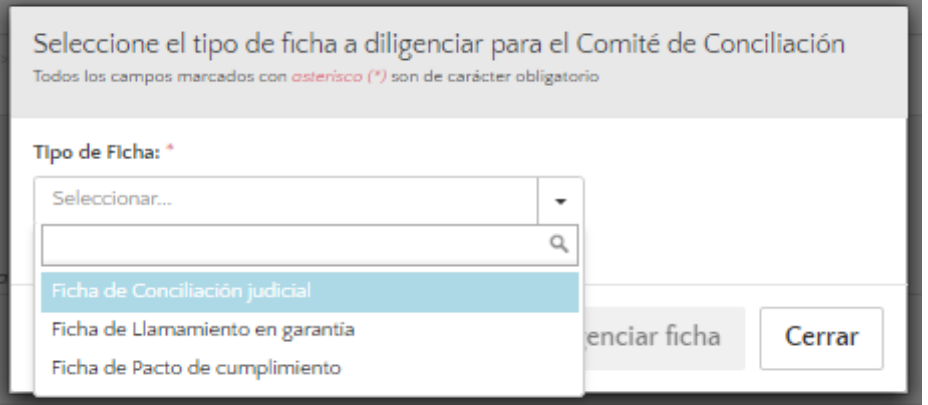

Una vez seleccionado el tipo de ficha que queremos crearle al proceso o caso, se habilita en la misma ventana emergente la opción "Diligenciar ficha":

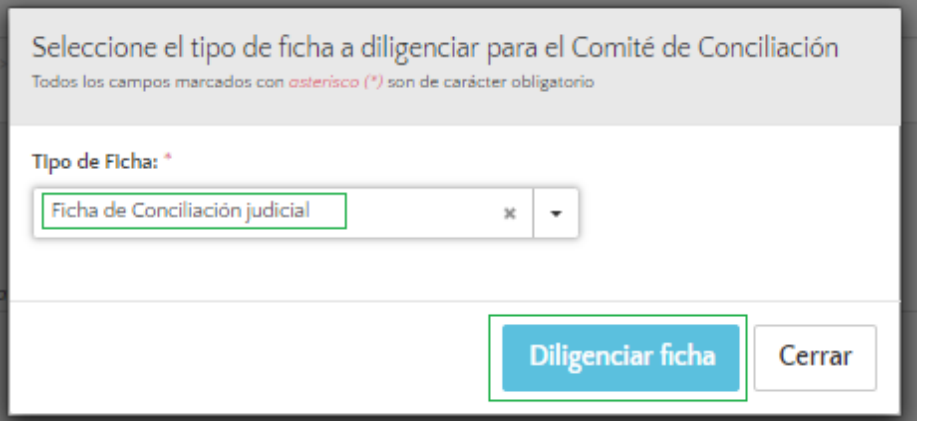

Al dar clic sobre la opción "Diligencia ficha", el sistema cargará la ficha seleccionada, en donde podremos visualizar la información del primer paso del registro de nuestra ficha "**Información básica del proceso o caso**", dentro del cual encontraremos cargada la información básica que contiene el proceso o caso objeto de estudio, junto con algunos campos adicionales para diligenciar:

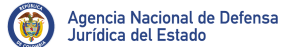

Versión: 00

Pág.: 11 de 30

### Gestión de fichas para el comité de conciliación

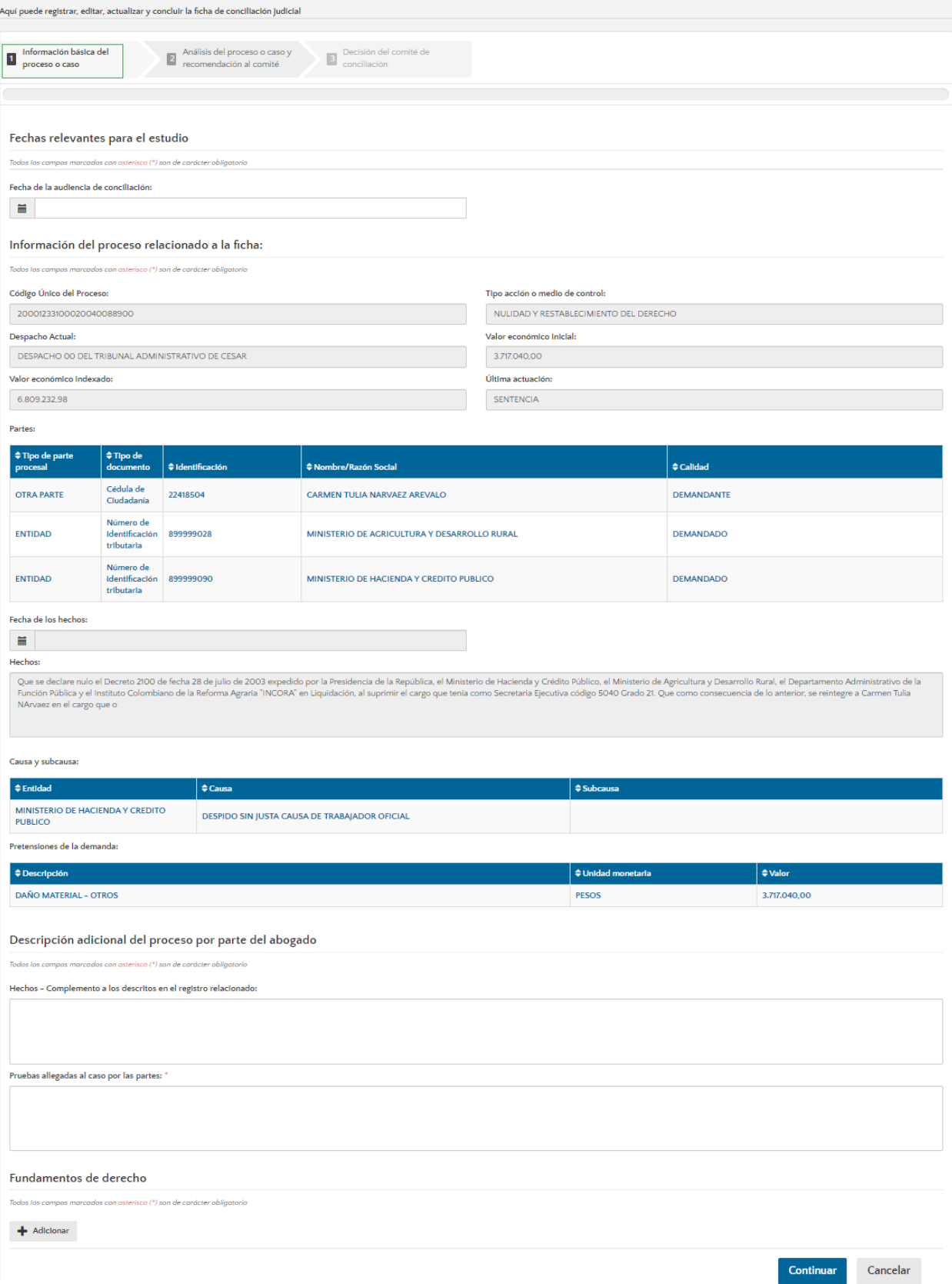

Al iniciar con el diligenciamiento de la ficha es necesario tener presente que a lo largo del registro encontrarán algunos campos de obligatorio diligenciamiento, los cuales serán identificados con el signo (\*)

El primer campo que se muestra para diligenciar en este paso es el campo "Fecha de la audiencia de conciliación" que no es un campo obligatorio que le permitirá a los abogados ir adelantando la gestión de la ficha, aún sin tener fecha exacta de la audiencia de conciliación.

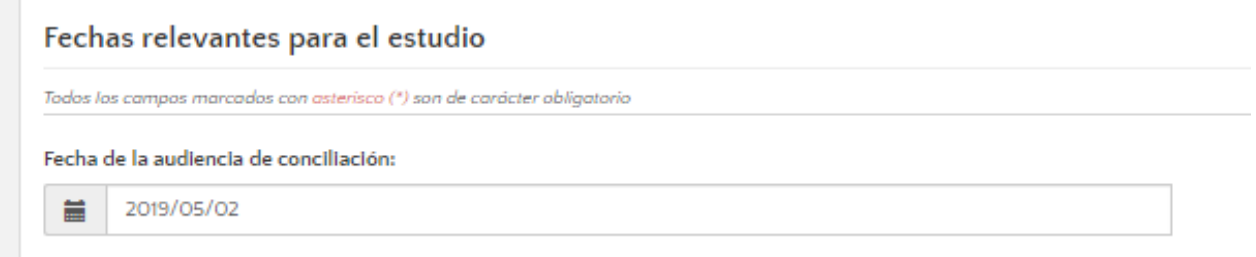

En la parte inferior encontrarán el campo "Hechos - Complemento a los descritos en el registro relacionado" donde podrán complementar la información de los hechos del proceso o caso que se precargaron, el campo "Pruebas allegadas al caso por las partes" donde deberán relacionar todo el material probatorio allegado al proceso, y finalmente la opción "Adicionar" para relacionarle a la ficha los fundamentos de derecho relacionados con el proceso o caso. Una vez diligenciado lo anterior, podrán dar clic en la opción "Continuar".

Descripción adicional del proceso por parte del abogado

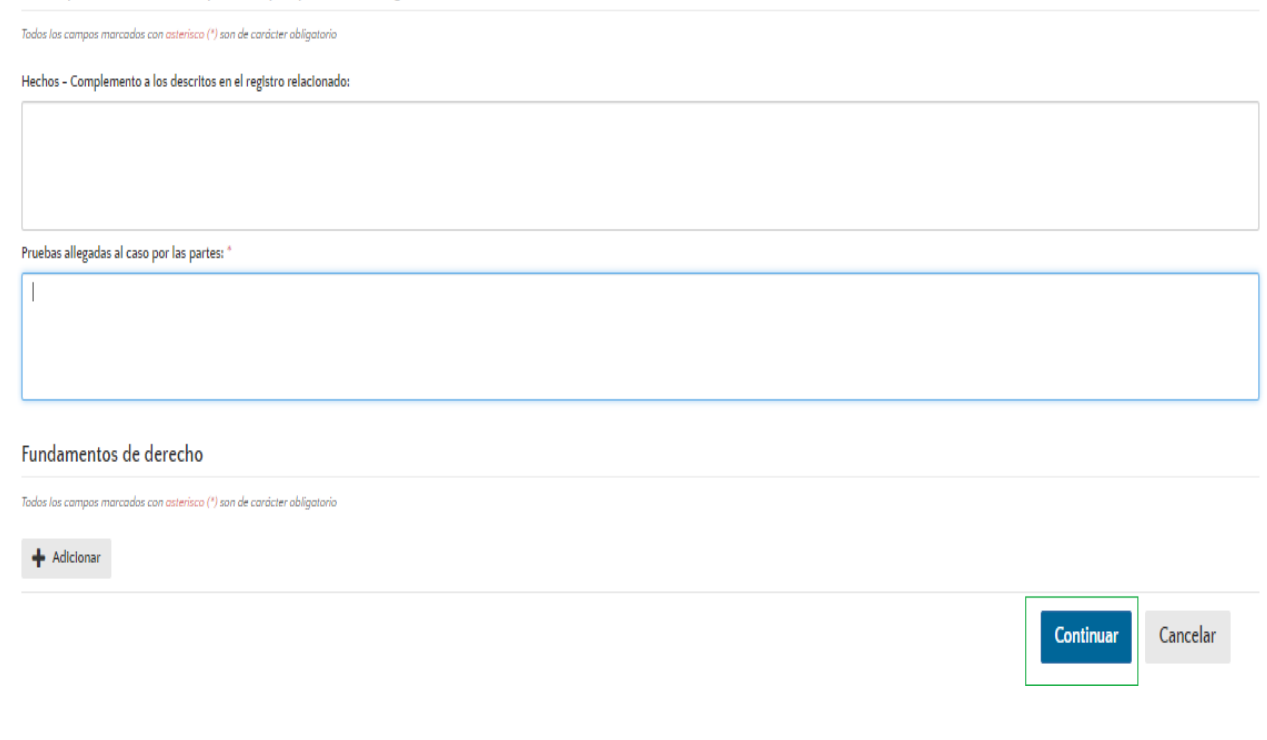

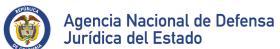

Al dar clic en la opción "Continuar", el sistema llevará al usuario al siguiente paso del registro "**Análisis del proceso o caso y recomendación al comité**", donde encontrarán en primer lugar una información adicional del proceso o caso, la cual se precarga desde el registro del proceso o caso objeto de estudio (la información a mostrar aquí dependerá del tipo de ficha que estemos diligenciando).

Gestión de fichas para el comité de conciliación

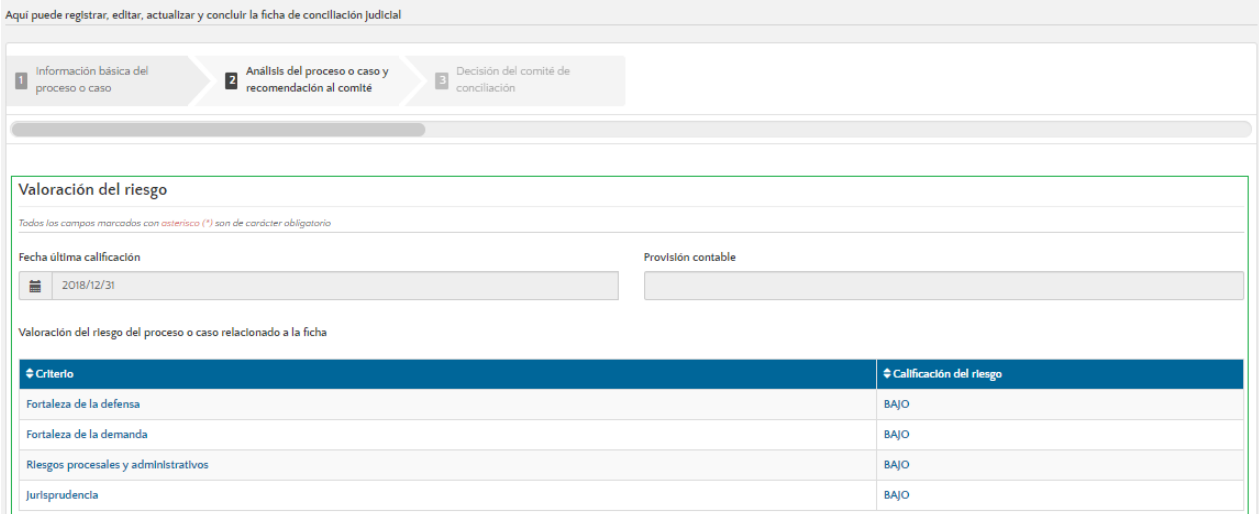

Luego encontraremos los campos para el registro del Análisis (Jurídico) del proceso o caso

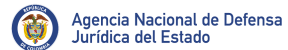

Pág.: 14 de 30

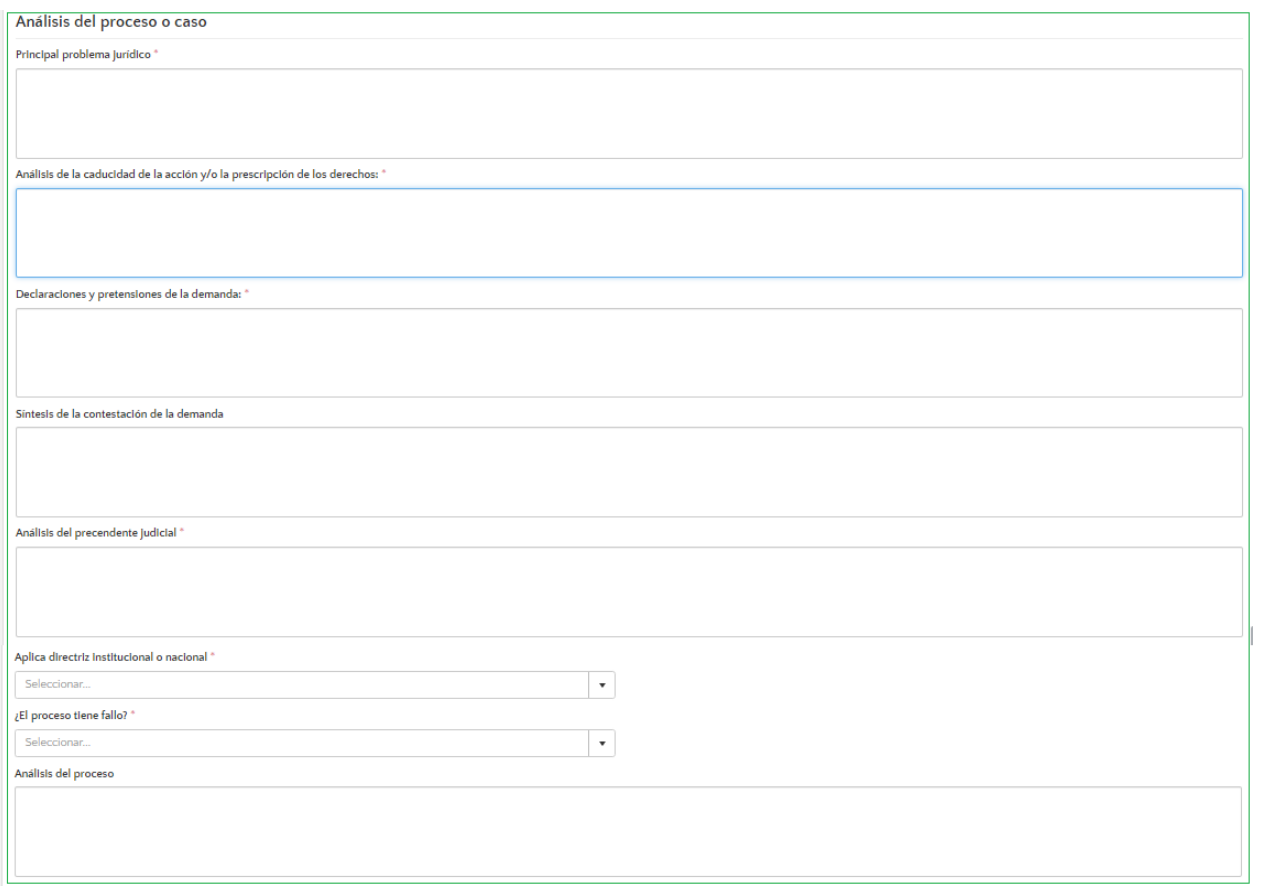

Y a continuación, los campos donde podrán registrar la recomendación del abogado para el Comité junto con la opción "¿Desea dar por terminada la ficha?" la cual le permite al abogado finalizar su gestión y dar la ficha por terminada.

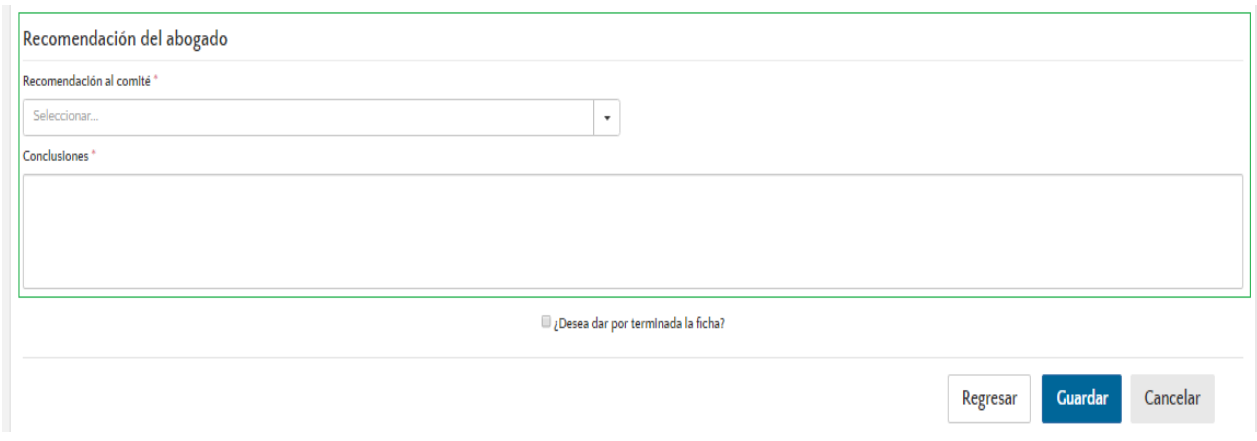

Para dar por terminada la ficha, será necesario que el abogado de clic sobre el Check in ubicado al lado izquierdo de la frase **"¿Desea dar por terminada la ficha?**" y así mismo de clic sobre la opción "Guardar"

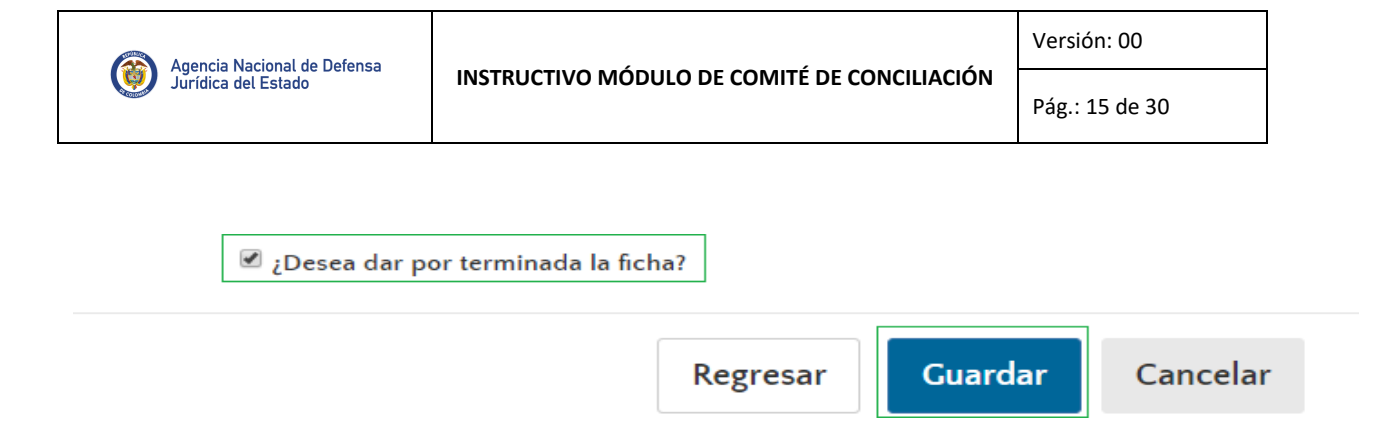

Esto hará que el sistema despliegue la siguiente ventana emergente, donde se deberá seleccionar la opción "Si"

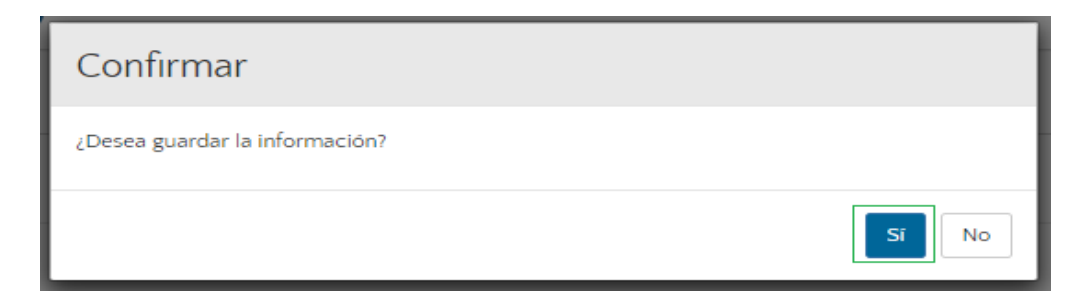

Hecho lo anterior, el sistema mostrará un mensaje confirmando que el registro de la ficha se creó exitosamente y fue enviado al Secretario Técnico del Comité

Confirmación! La ficha fue registrada con éxito y ha sido enviada al "Secretario técnico del Comité del Conciliación" de su Entidad

**Nota:** Los pasos descritos anteriormente corresponden a la elaboración de una ficha de conciliación para un proceso judicial activo, para la elaboración de otros tipos de fichas la información a diligenciar puede variar, sin embargo, el proceso a seguir para su elaboración es el mismo al presentado.

#### <span id="page-14-0"></span>**6.1.2. FICHAS EN ELABORACIÓN**

En el caso en que se guarde la ficha de comité de conciliación sin haber dado clic sobre el "Check in" ubicado al lado izquierdo de la frase "¿Desea dar por terminada la ficha?, el sistema mantendrá la ficha en estado "En elaboración" para que el usuario continúe con su diligenciamiento en el momento que desee. Adicionalmente en esta sección se encontrarán las fichas del comité que se enviaron al secretario técnico, pero que por alguna razón han sido devueltas al abogado para proceder a su corrección y posterior envío, o a su eliminación.

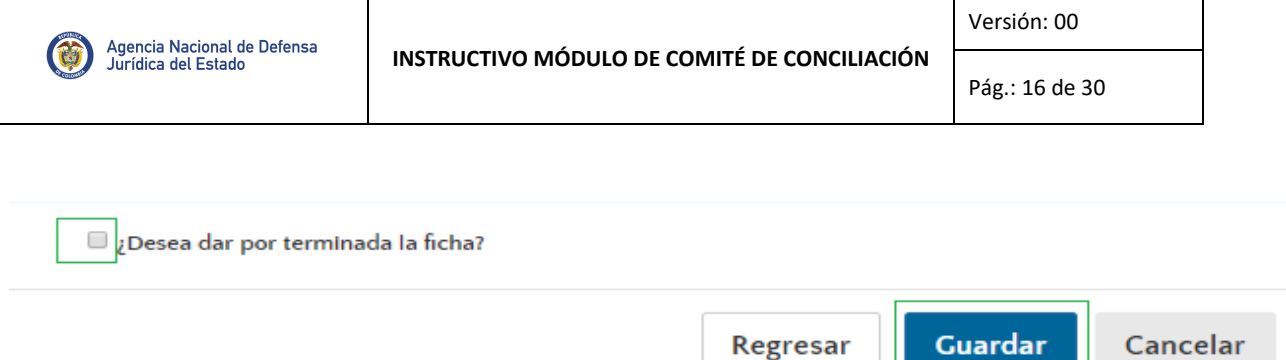

Para acceder de nuevo a la ficha, será necesario que el usuario retorne de nuevo al HOMEdel módulo y allí seleccione la pestaña "**Fichas en elaboración**" del tipo de proceso o caso que corresponda.

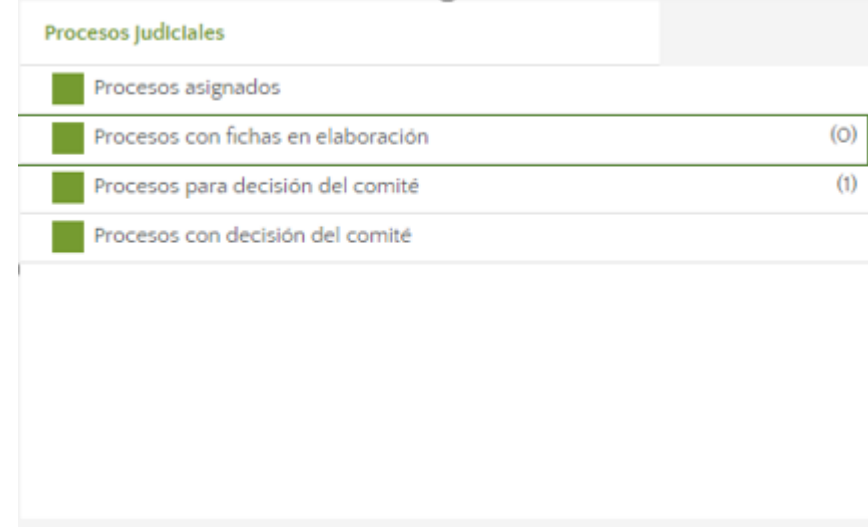

Al ingresar encontrara una tabla en donde se muestran los procesos o casos que tienen fichas en estado "En elaboración", junto con una serie de opción de la tabla, que dependiendo de lo que el usuario desee hacer, le permitirán editarlas o eliminarlas.

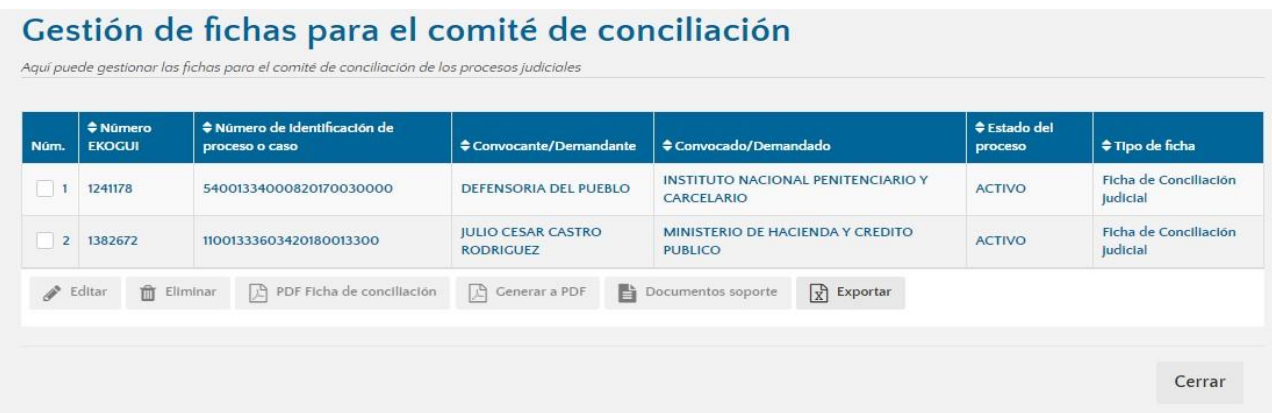

Aquí será necesario que se seleccione la ficha que se desea continuar diligenciando y luego dar clic sobre la opción "Editar".

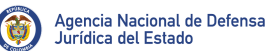

Pág.: 17 de 30

 $\triangle$  Estado del

## Gestión de fichas para el comité de conciliación

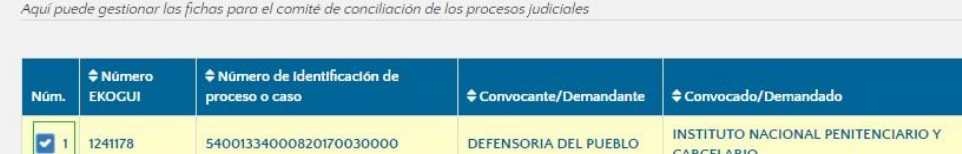

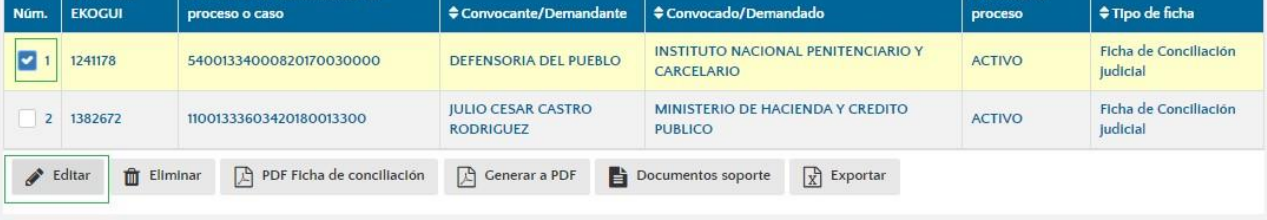

Al dar clic sobre la opción "Editar", el sistema cargara de nuevo la ficha de comité conciliación para que se continúe diligenciando su información, hasta que el usuario la guarde e indique que desea darla por terminada.

# <span id="page-16-0"></span>**6.2.** PERFIL SECRETARIO TÉCNICO DEL COMITÉ DE CONCILIACIÓN

Al ingresar al Módulo de Comité de Conciliación el Sistema le permitirá al usuario con perfil de Secretario Técnico del Comité de Conciliación crear sesiones del comité, seleccionando una fecha específica del calendario y vinculándole todas aquellas fichas que se encuentren terminadas y que desee llevar a un Comité especifico.

Una vez realizado el Comité de Conciliación de la entidad, el Secretario Técnico del Comité de Conciliación podrá ingresar de nuevo al Sistema e incluirle a cada una de las fichas de conciliación llevadas ante dicho Comité, las decisiones que se tomaron para cada uno de los procesos y casos objeto del estudio, y así mismo cargar el Acta de la sesión del Comité para dar por terminada la sesión en el Sistema.

Para proceder a usar adecuadamente el módulo de Comité de Conciliación que contiene el Sistema Ekogui V 2.0, el usuario con perfil de" Secretario Técnico del Comité" debe tener presente en primer lugar los siguientes puntos:

- 1. Cuando sea necesario ajustar o complementar el análisis jurídico de una ficha en estado "Terminada" será el Secretario técnico el encargado de devolvérsela al abogado, para ello deberá cambiarle el estado a la ficha a "En elaboración".
- 2. Para poder crear una nueva sesión del Comité de Conciliación debe seleccionar una fecha que sea igual o superior a la fecha actual.
- 3. Al crear la sesión del Comité de conciliación el sistema le permitirá al secretario técnico del comité comunicarles a los miembros del comité la fecha de la sesión, así como las fichas a tratar y de igual forma, si lo considera necesario enviar una "Invitación a la ANDJE" a participar en el comité
- 4. Una sesión del Comité de conciliación solo podrá ser editada o eliminada por el secretario técnico del comité de conciliación", hasta antes de que de por terminada la sesión.

Pág.: 18 de 30

# <span id="page-17-0"></span>6.2.1. CREACIÓN SESIÓN DE COMITÉ

**Paso 1. Ingreso a la plataforma:** Autenticarse en el Sistema Único de Gestión e Información de la Actividad Litigiosa del Estado – eKOGUI, con su usuario y contraseña.

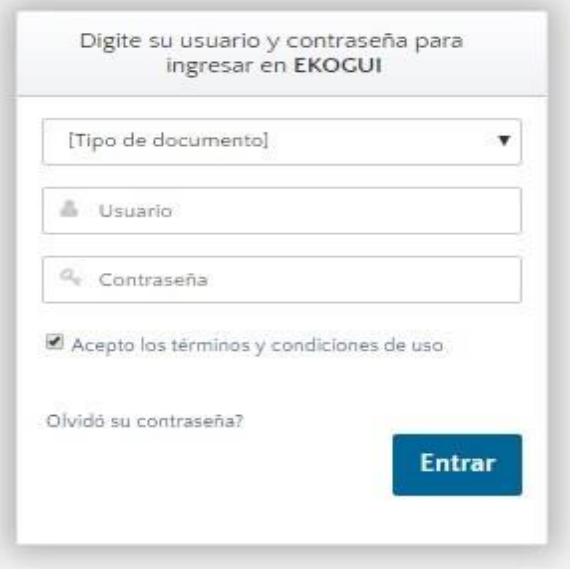

**Paso 2. Entrada al módulo de Comité de Conciliación:** Ingrese al módulo de Comité de Conciliación, haciendo clic en el nombre "Comité de conciliación" ubicado en el menú izquierdo de la pantalla, allí se desplegará el menú del módulo, en donde deberá seleccionar la opción "Sesiones"

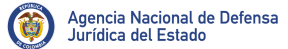

Pág.: 19 de 30

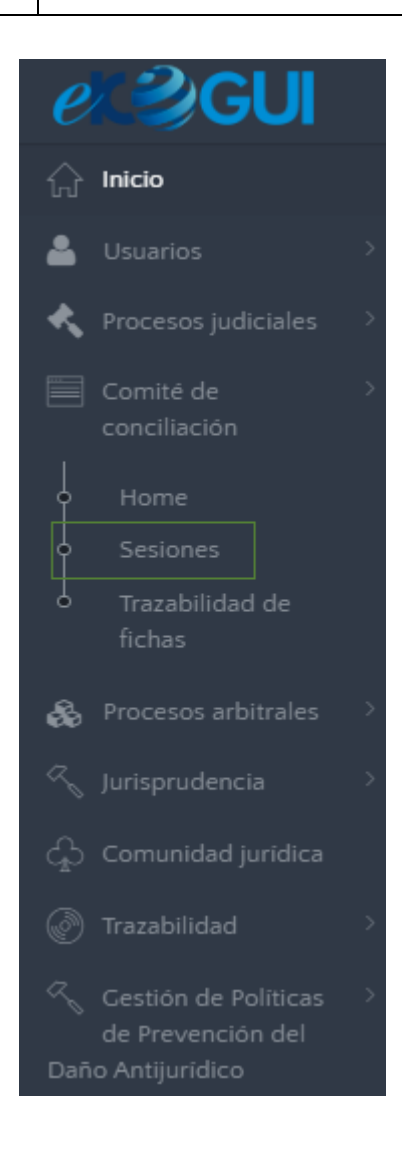

El sistema cargará una página en donde encontrará en primer lugar la opción "**Miembros del Comité de conciliación**" por donde podrá ingresar a crear los miembros del comité, editarlos, eliminarlos o simplemente entrar a consultar los miembros previamente registrados, así mismo encontrara el **calendario** donde se programan las sesiones del Comité, en este podrá visualizar las sesiones previamente programadas, y que se encuentran ya sea en estado "Activo" (identificadas con un círculo verde) o en estado "Terminada" (identificadas con un círculo azul).

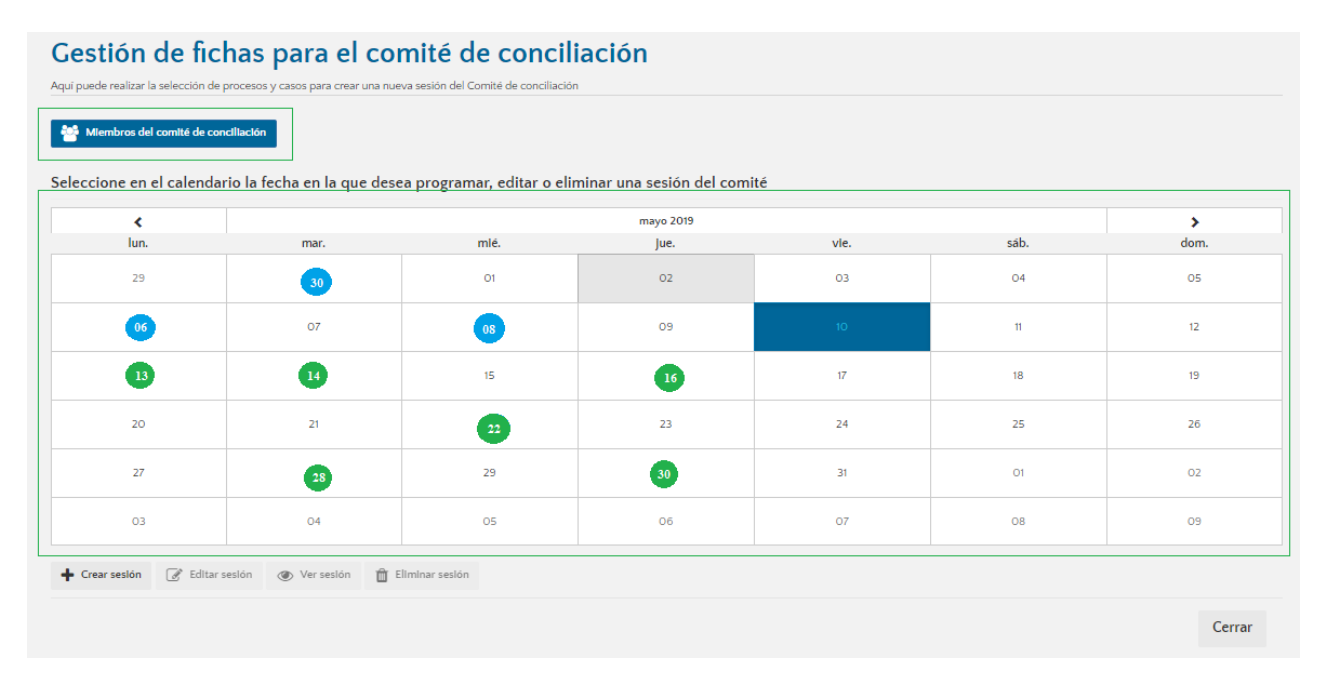

Al dar clic sobre la opción "**Miembros del Comité de conciliación**", el sistema desplegara la siguiente ventana emergente, para que el Secretario ingrese a editar, eliminar o entrar a consultar los miembros previamente registrados, como se indicó en líneas anteriores.

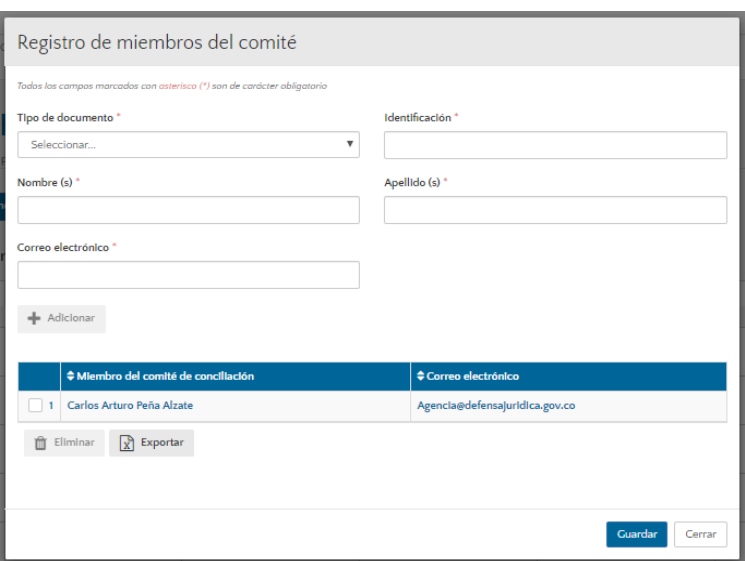

**Paso 3. Sesión de comité de conciliación:** Para crear una nueva sesión de comité de conciliación, es necesario buscar en el calendario la fecha en la cual se celebrará el Comité que deseamos programar, en dicha fecha no deberá existir ninguna sesión previamente programada (Activa o terminada) ya que el sistema solo permite crear una sesión por día, y luego dar clic en la opción "Crear sesión" ubicada en la parte inferior izquierda del calendario

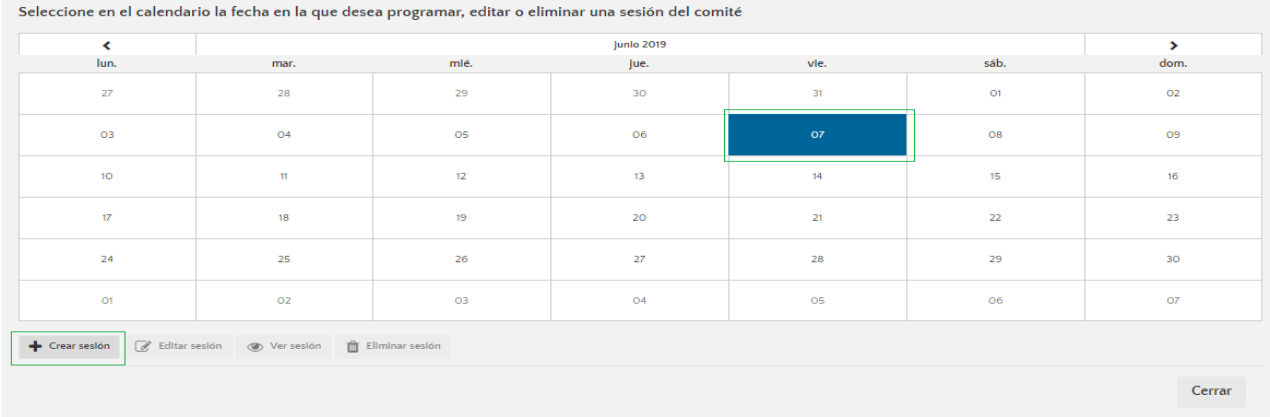

Al dar clic sobre la opción "Crear sesión" el sistema cargara el primer paso del registro de la nueva sesión, denominado "**Información básica de la sesión**", aquí el sistema nos mostrara el campo "**Fecha del comité de conciliación"** donde nos refleja la fecha antes seleccionada, la cual podemos mantener o modificar directamente en este campo, y una tabla que contiene las diferentes fichas de comité de conciliación que se encuentren en estado "Terminada".

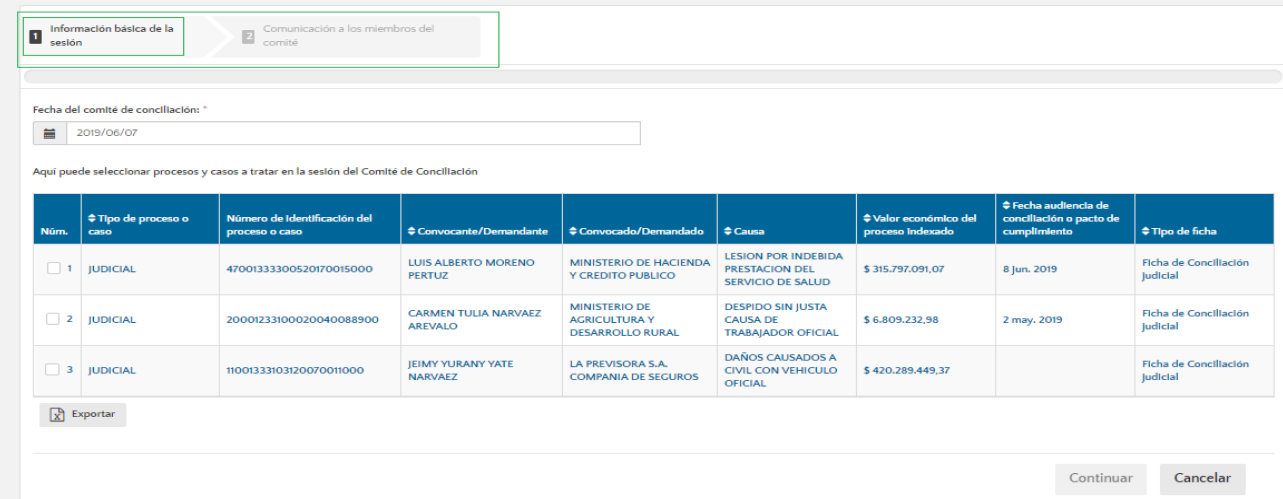

El Secretario técnico deberá seleccionar de la tabla, aquellas fichas que desea vincular a la nueva sesión del Comité y dar clic en la opción "Continuar" ubicada en la parte inferior derecha de la tabla

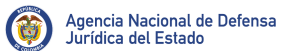

Pág.: 22 de 30

Aquí puede seleccionar procesos y casos a tratar en la sesión del Comité de Conciliación

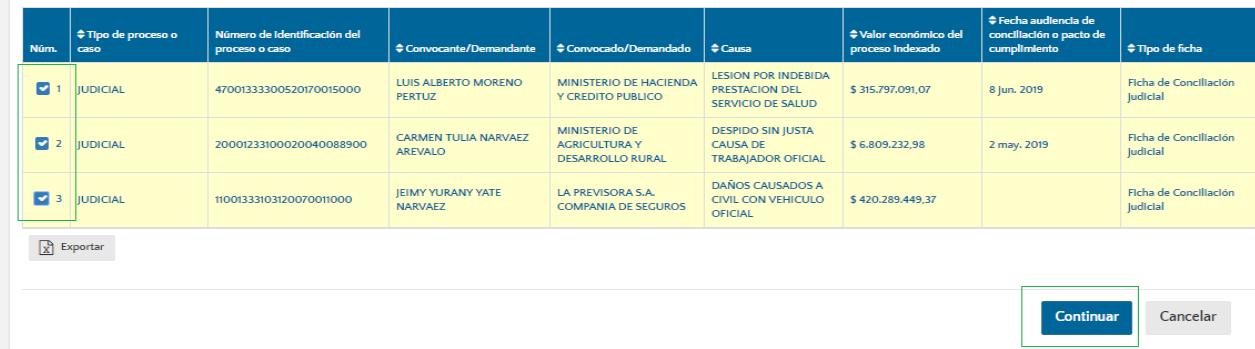

Al dar clic en la opción "Continuar" elsistema cargara elsiguiente paso delregistro denominado"**Comunicación a los miembros del comité**"

## Gestión de fichas para el comité de conciliación

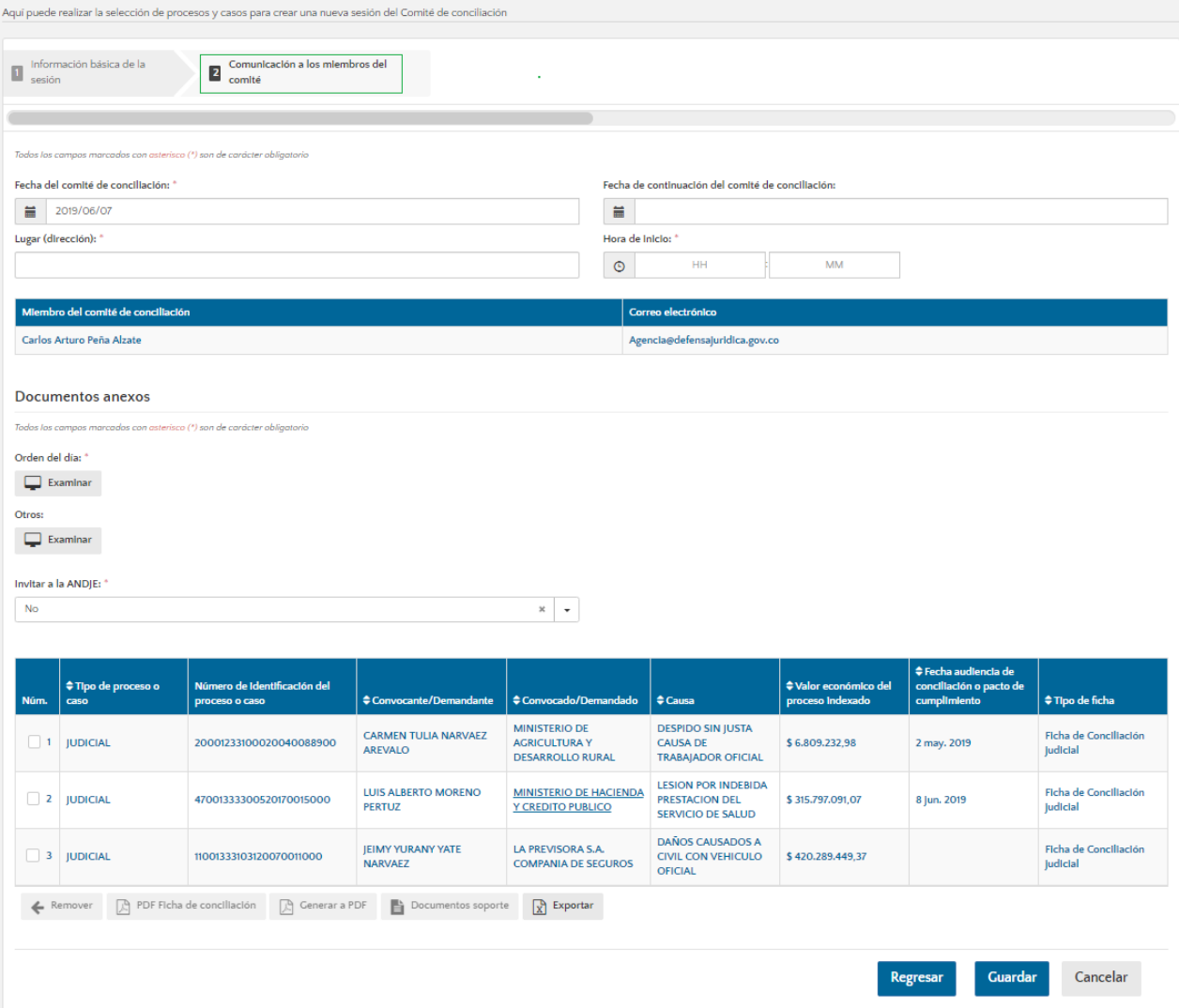

Donde deberá completar la información de las fechas, en el caso que el comité requiera una fecha adicional, y así mismo incluir la información del lugar y la hora de inicio del comité.

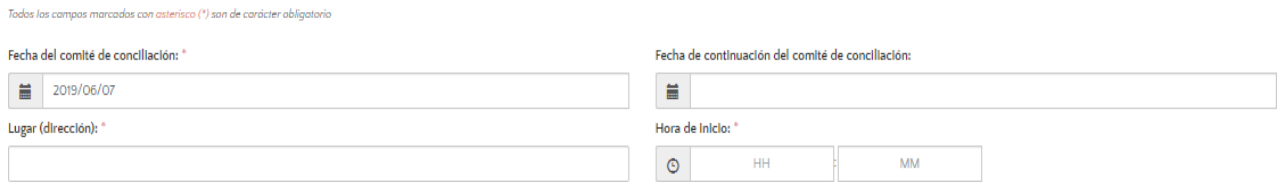

También se debe proceder a adjuntar el orden del día del comité, así como todos aquellos documentos que se consideren necesarios.

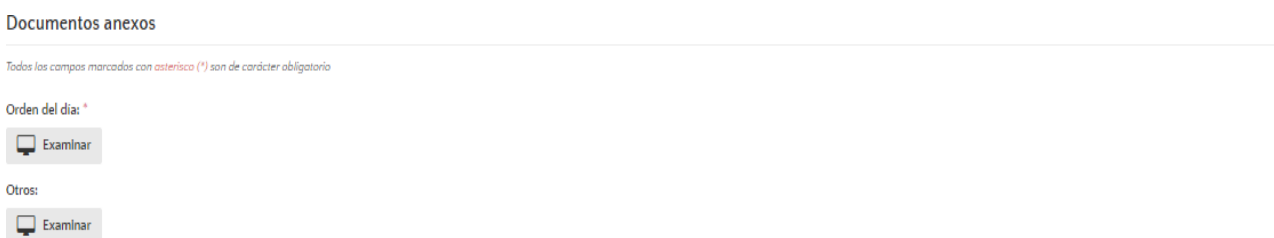

Luego indicar si se desea invitar a la ANDJE a participar dentro del comité, si indicamos que "Si" será necesario justificar el porqué de la invitación y seleccionar de la tabla aquellos procesos por los cuales se está invitando a la ANDJE.

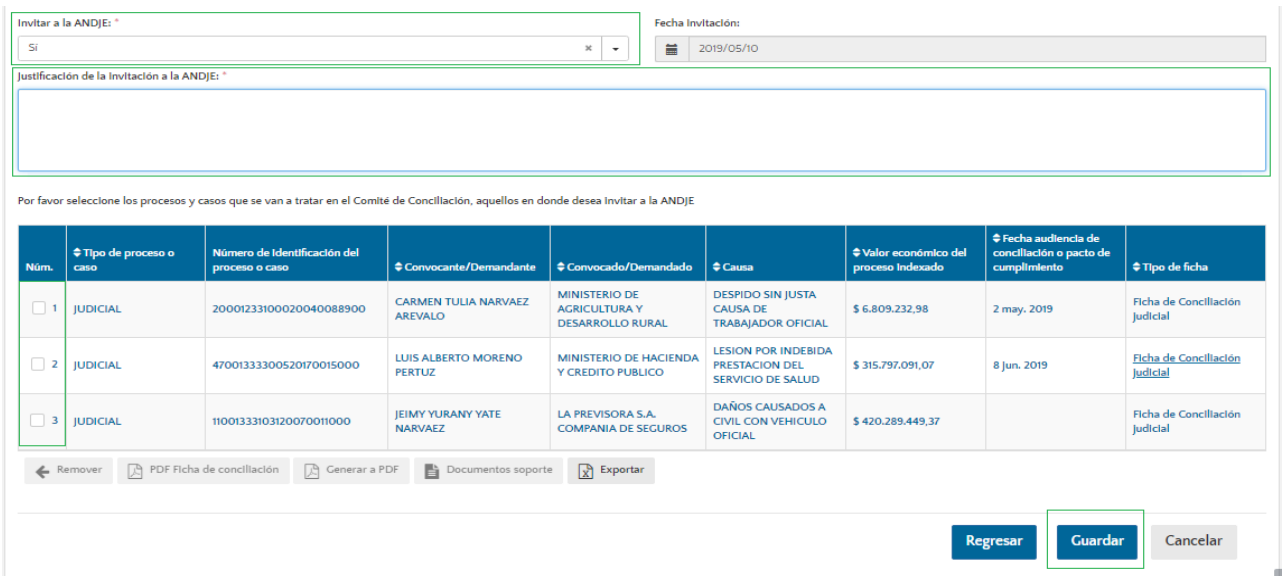

Finalmente, deberá dar clic en la opción "Guardar" ubicada en la parte inferior derecha de la página.

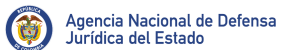

Pág.: 24 de 30

Por favor seleccione los procesos y casos que se van a tratar en el Comité de Conciliación, aquellos en donde desea invitar a la ANDJE

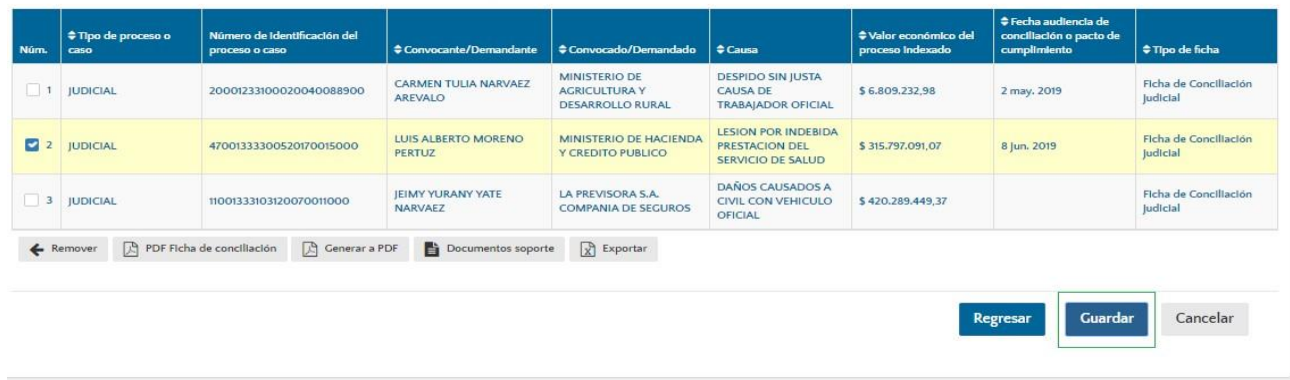

Y confirmar la acción:

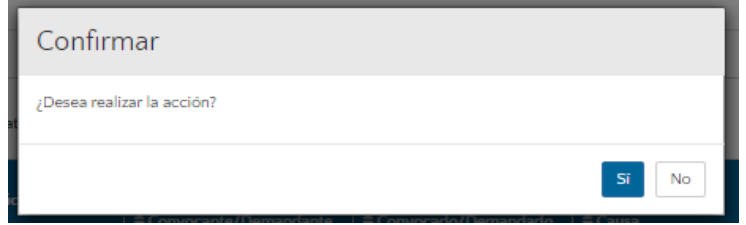

Lo anterior, crea la nueva sesión y hace que el sistema nos retorne al calendario, en donde podremos observar la nueva sesión del comité dentro de la fecha señalada inicialmente:

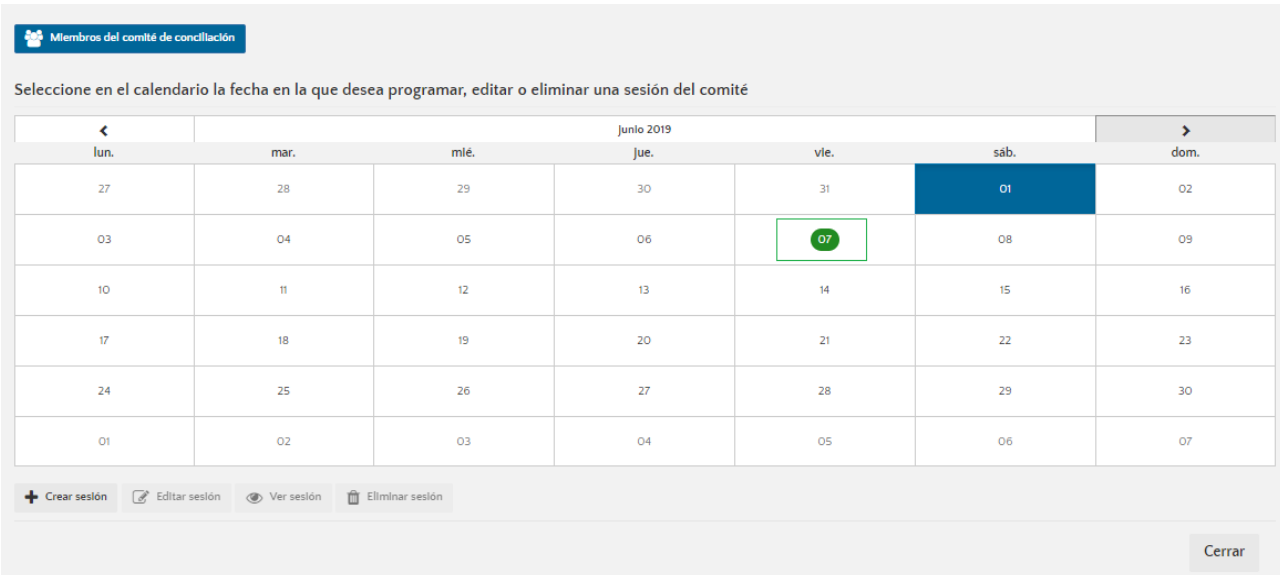

**Nota:** Las nuevas sesiones del comité de conciliación podrán ser modificadas o eliminadas mientras permanezcan en estado "activo", una vez se terminen, estas ya no podrán ser modificadas ni eliminadas.

Pág.: 25 de 30

#### <span id="page-24-0"></span>**6.2.2. TERMINACIÓN SESIÓN DE COMITÉ**

**Paso 1. Terminación de comité de conciliación:** Una vez se realiza el comité de conciliación es necesario terminar la sesión dentro del sistema, para esto, se debe seleccionar dentro del calendario la sesión que queremos terminar y dar clic en la opción "Editar sesión"

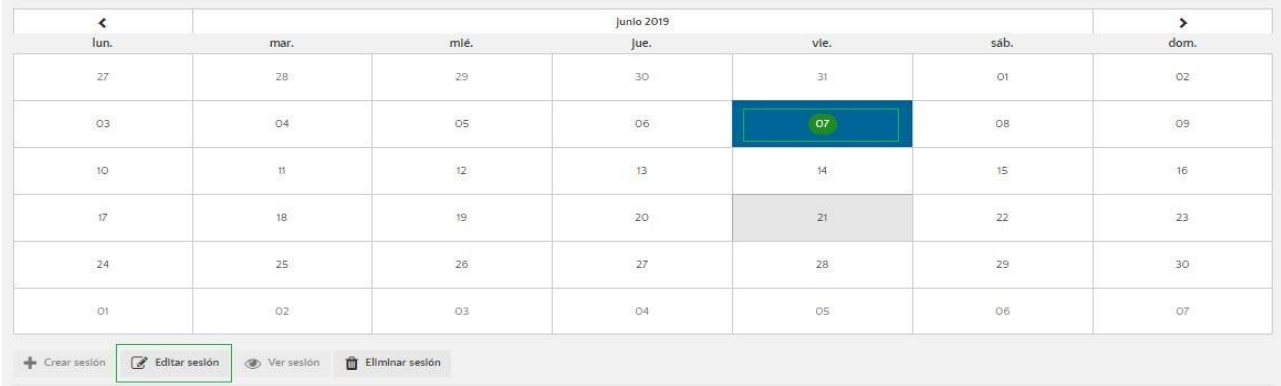

Al dar clic sobre la opción "Editar sesión" el sistema llamara el registro de la sesión con todos aquellos datos que se consignaron, por lo que será necesario seleccionar el paso 2 del registro "**Comunicación a los miembros del comité**"

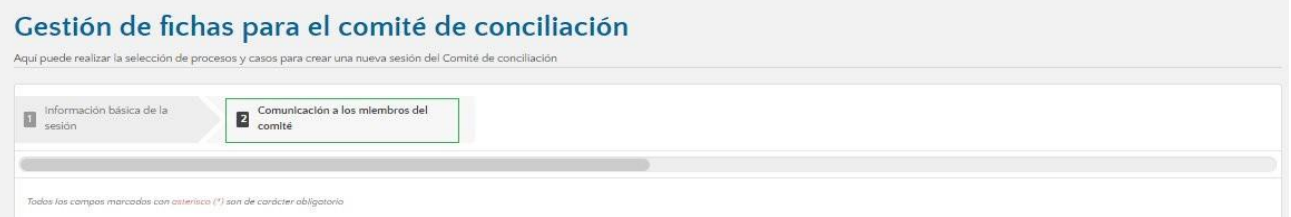

Una vez allí, debe dar clic sobre la opción "Examinar" del campo "Acta de sesión", la cual le permitirá consultar los archivos de su computador y seleccionar el documento del acta correspondiente.

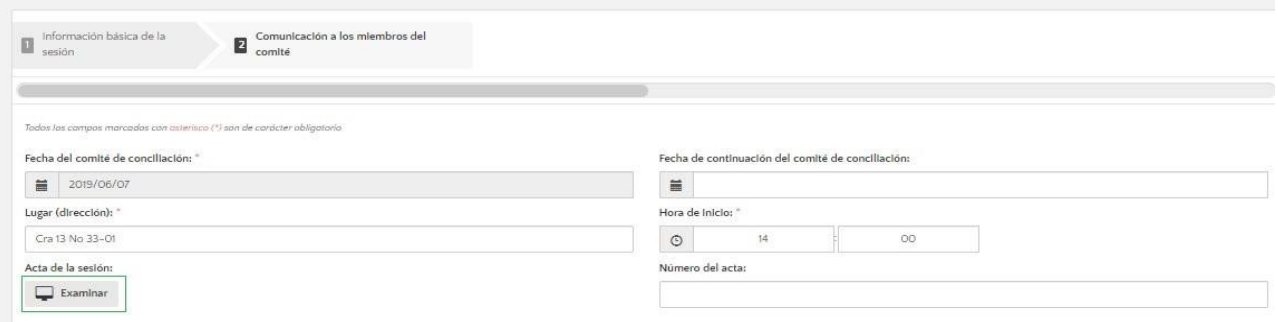

Este se visualizará debajo del campo Acta de la sesión, así:

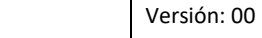

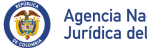

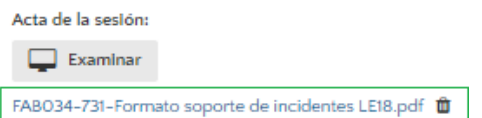

Finalmente, se debe dar clic en la opción "Guardar" del paso 2 del registro, ubicada en la parte inferior de la página.

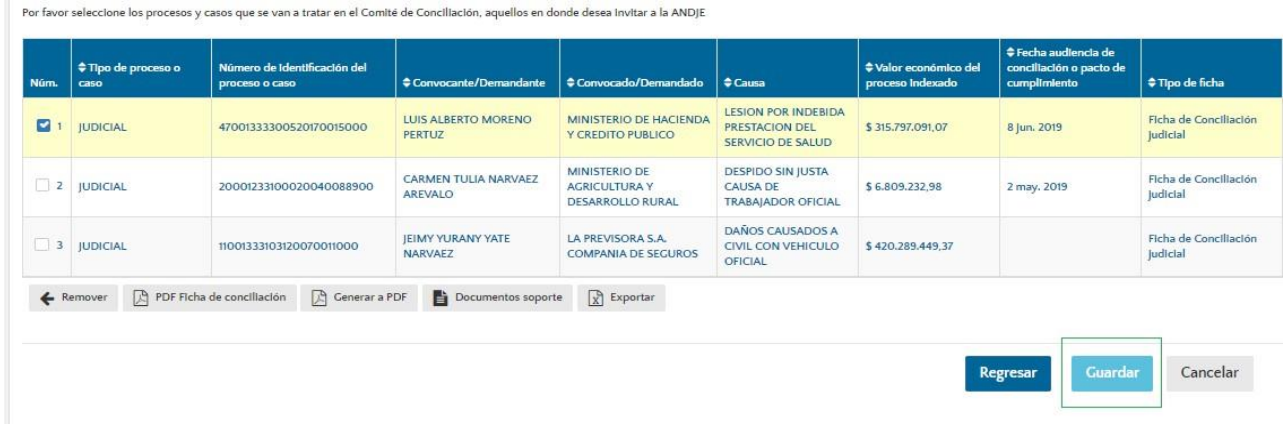

Y así mismo, confirmar la realización de esta acción.

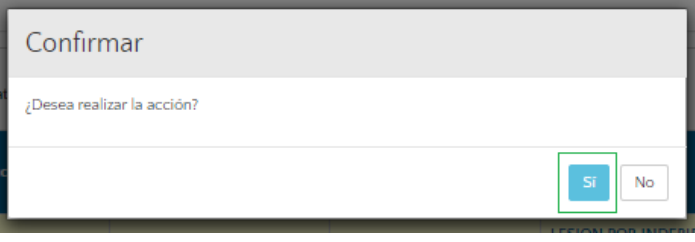

El sistema retornará al calendario de sesiones donde se podrá observar la sesión en color azul, lo que indica que dicha sesión se encuentra terminada.

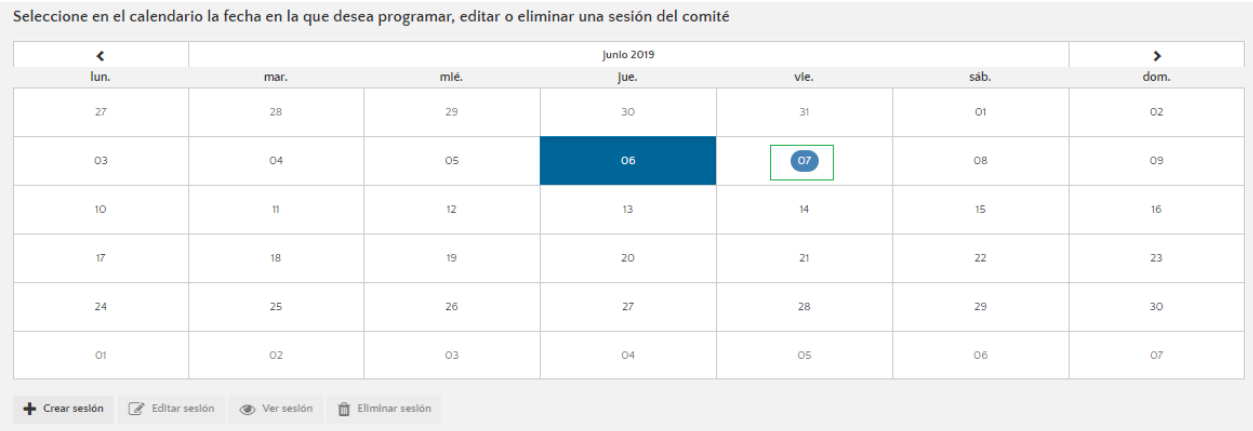

#### <span id="page-26-0"></span>**6.2.3. DECISIÓN DEL COMITÉ**

Una vez finalizada la sesión del comité de conciliación, es necesario ir a cada uno de los procesos y casos que se trataron dentro de dicha sesión e ingresarles la decisión adoptada por el Comité para cada uno de ellos.

**Paso 1. Ingreso al módulo de fichas de conciliación:** Ingrese al módulo de Comité de Conciliación, haciendo clic en el nombre "Comité de conciliación" ubicado en el menú izquierdo de la pantalla, allí se desplegará el menú del módulo, en donde deberá seleccionar la opción "HOME"

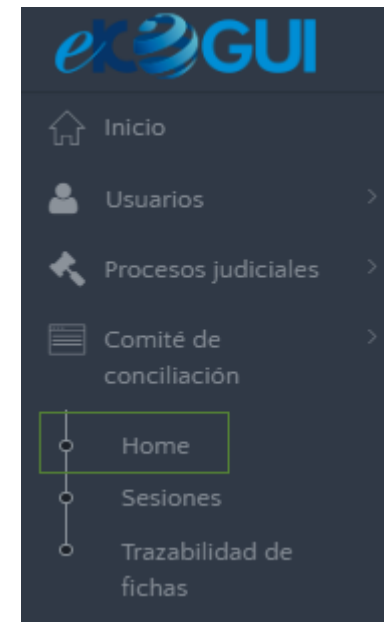

**Paso 2. Selección de ficha de conciliación:** Una vez en el Home seleccionamos la pestaña"**Fichas para decisión del comité**" del tipo de proceso o caso que corresponda (judicial, extrajudicial o arbitramento).

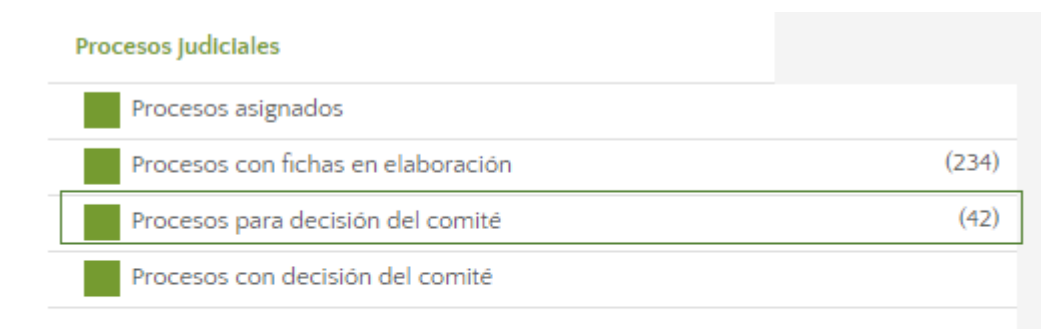

A continuación, el sistema mostrará el listado de los procesos y casos con fichas que se encuentran relacionados dentro de una sesión del comité, y que tienen pendiente el registro de su conclusión.

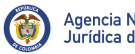

Pág.: 28 de 30

#### Gestión de fichas para el comité de conciliación

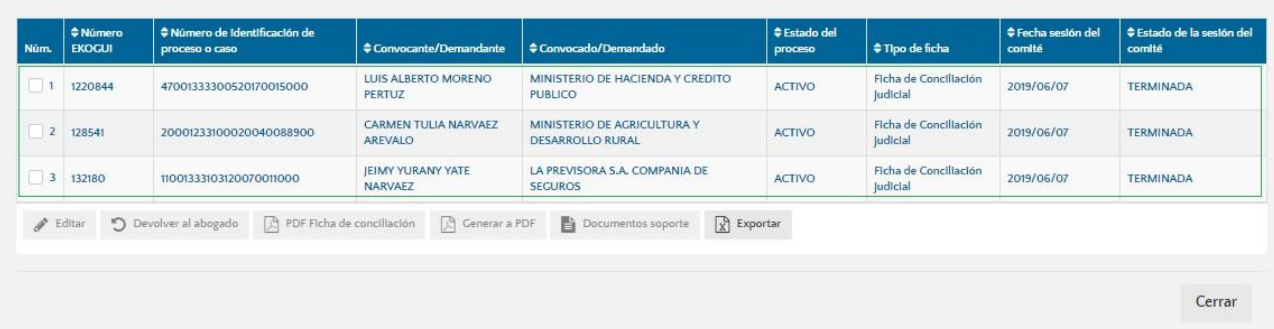

Dentro de este listado de procesos y casos con fichas, solo se podrá proceder con el registro de las conclusiones dentro de aquellas fichas que estén relacionadas dentro de una sesión del comité en estado terminada, para ello basta con verificar que en la columna "**Estado de la sesión del comité**" se muestre el valor "Terminada".

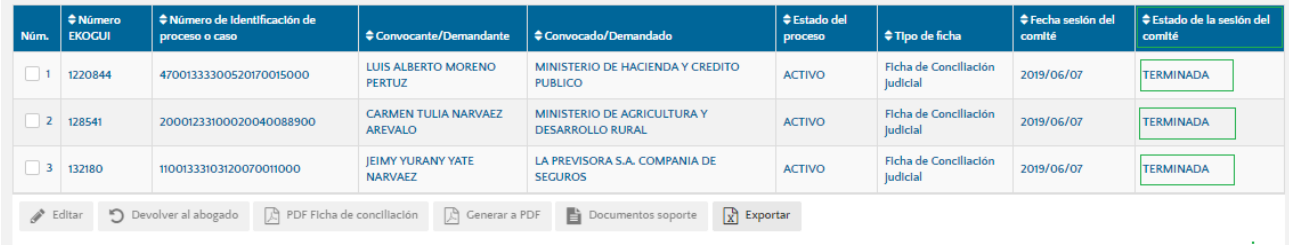

Una vez identificada la ficha que deseo concluir, se debe seleccionar y dar clic en la opción "Editar"

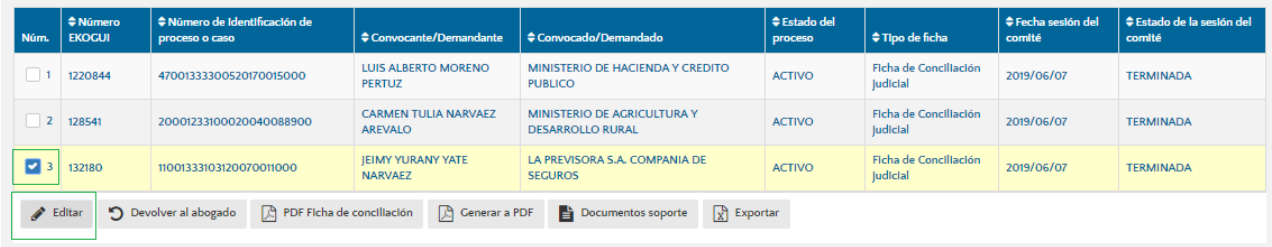

**Paso 3. Decisión del comité de conciliación:** Al dar clic sobre la opción "Editar" el sistema carga el registro de la ficha, allí seleccionamos el paso 3 "**Decisión del comité de conciliación**"

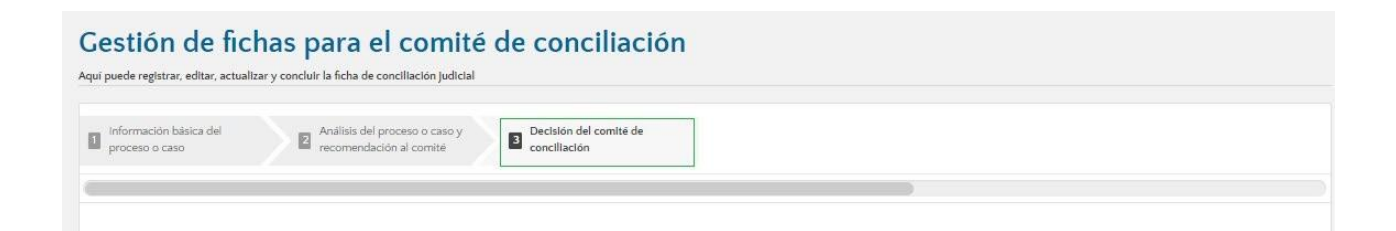

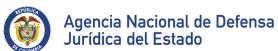

Y procedemos a incluir los datos. En primer lugar, el sistema nos solicitara incluir la decisión adoptada por el comité para este proceso o caso, así como sus conclusiones.

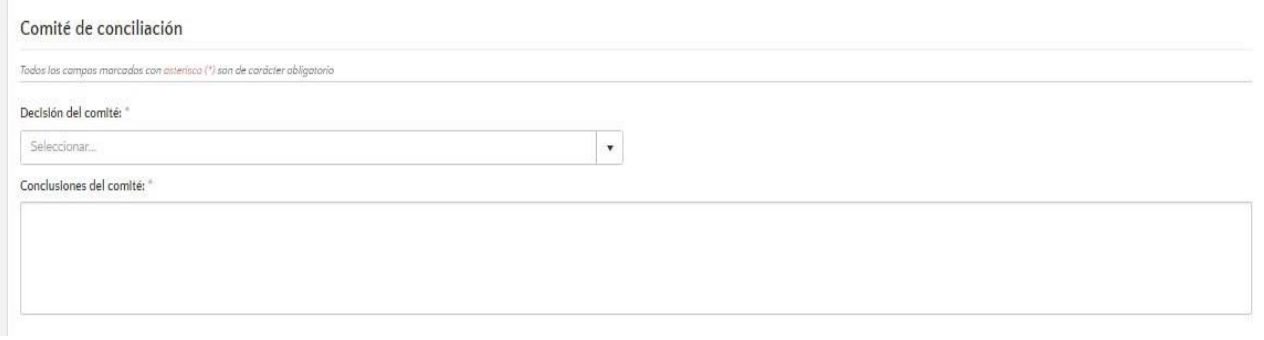

Luego, si se llegara a presentar el caso, en donde alguno de los miembros del Comité estuvo en desacuerdo con la decisión mayoritaria adoptada por el comité, el sistema nos permite crear votos disidentes, para ellos se debe dar clic sobre la opción "**Adicionar voto disidente**".

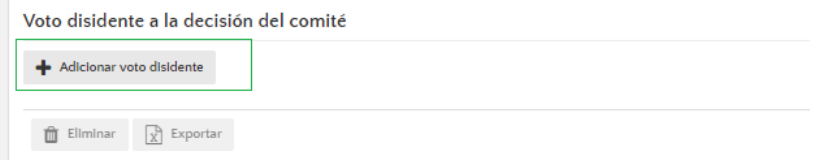

Al seleccionarlo, el sistema muestra en pantalla una ventana emergente en donde se debe seleccionar el nombre del miembro del comité con voto disidente, así como las consideraciones expresadas por este para apartarse de la decisión mayoritaria del Comité.

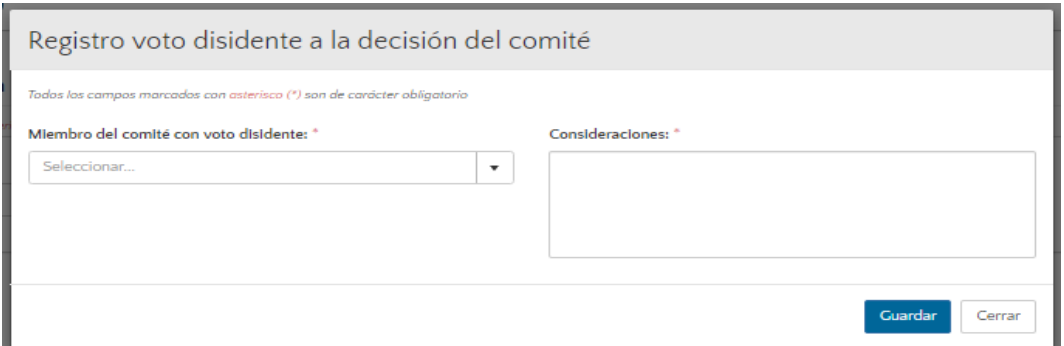

Una vez ingresados todos estos datos, damos clic sobre la opción "Finalizar" ubicada en la parte inferior derecha del registro de la ficha.

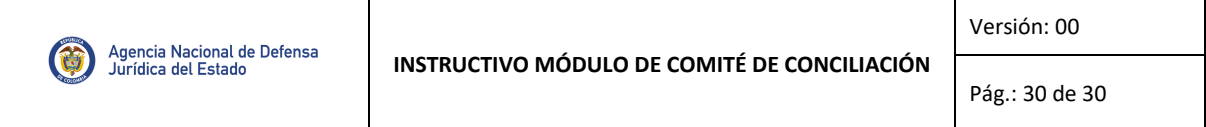

#### Voto disidente a la decisión del comité

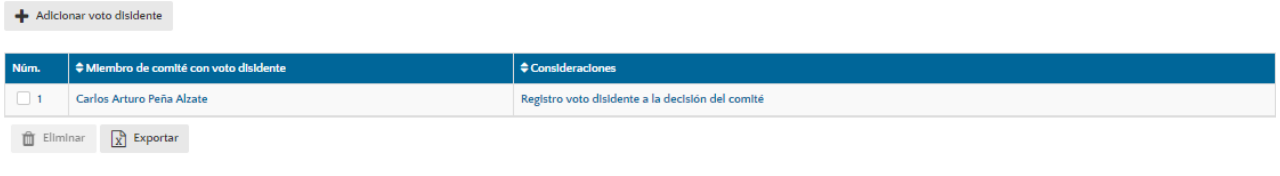

Regresar

Finalizar

Cancelar

Finalmente, el sistema mostrará un mensaje de confirmación de la acción, en donde se debedar clic sobre la opción "Si" para confirmar.

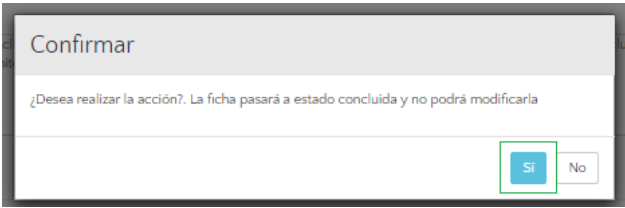

Una vez confirmado, se mostrará un mensaje indicando que el registro fue exitoso y que la ficha ha quedado en estado "Concluida".

√ ¡Confirmación! La información se registró exitosamente. La ficha ha quedado concluida con la decisión del comité de conciliación.

**Nota:** Los pasos descritos anteriormente corresponden al diligenciamiento de una decisión de comité de conciliación para un proceso judicial activo, para la elaboración de otros tipos de fichas la información a diligenciar puede variar, sin embargo, el proceso a seguir para su elaboración es el mismo al presentado.

En el caso de requerir alguna modificación y/o indicación adicional con respecto al procedimiento de gestión anteriormente indicado, se puede contactar directamente con el áreade soporte de la Dirección de Gestión de Información de la ANDJE, a través del correo [soporte.ekogui@defensajuridica.gov.co](mailto:soporte.ekogui@defensajuridica.gov.co) o la línea de atención 7945844.